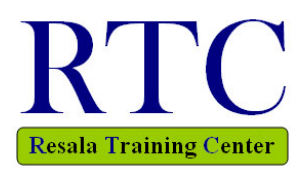

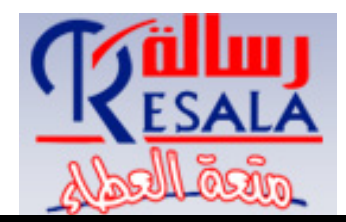

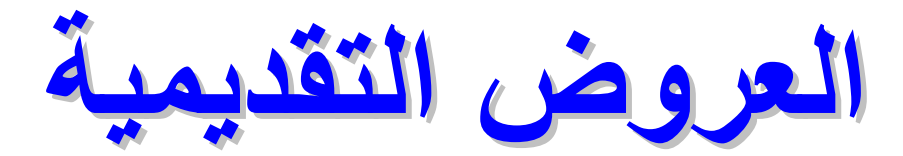

*Presentation*

# *PowerPoint 2003*

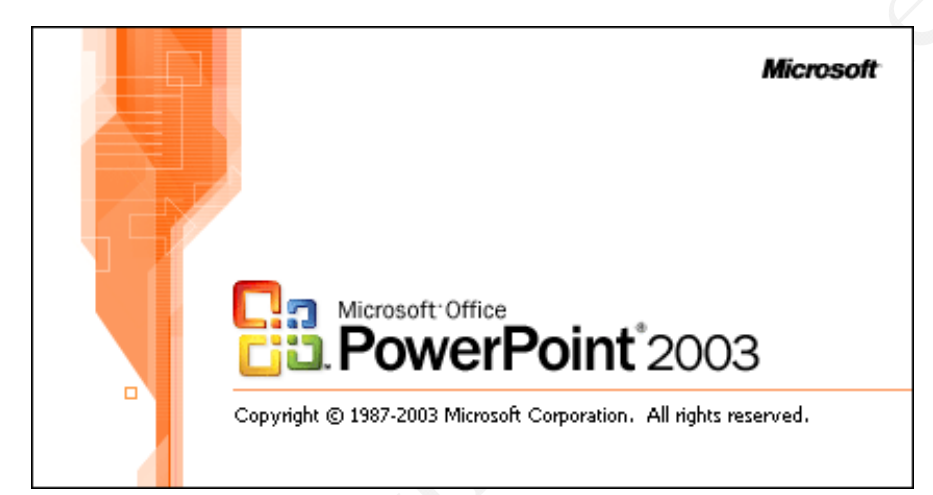

*Prepared by Eng. Hosni Dakhli Mohamed* 

*IT Instructor, Web Designer System Analyst & Developer, IT Support* 

*© All copyrights Reserved for the Author ©* 

*© Version 12, 2010 ©* 

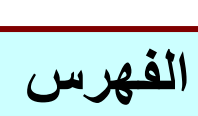

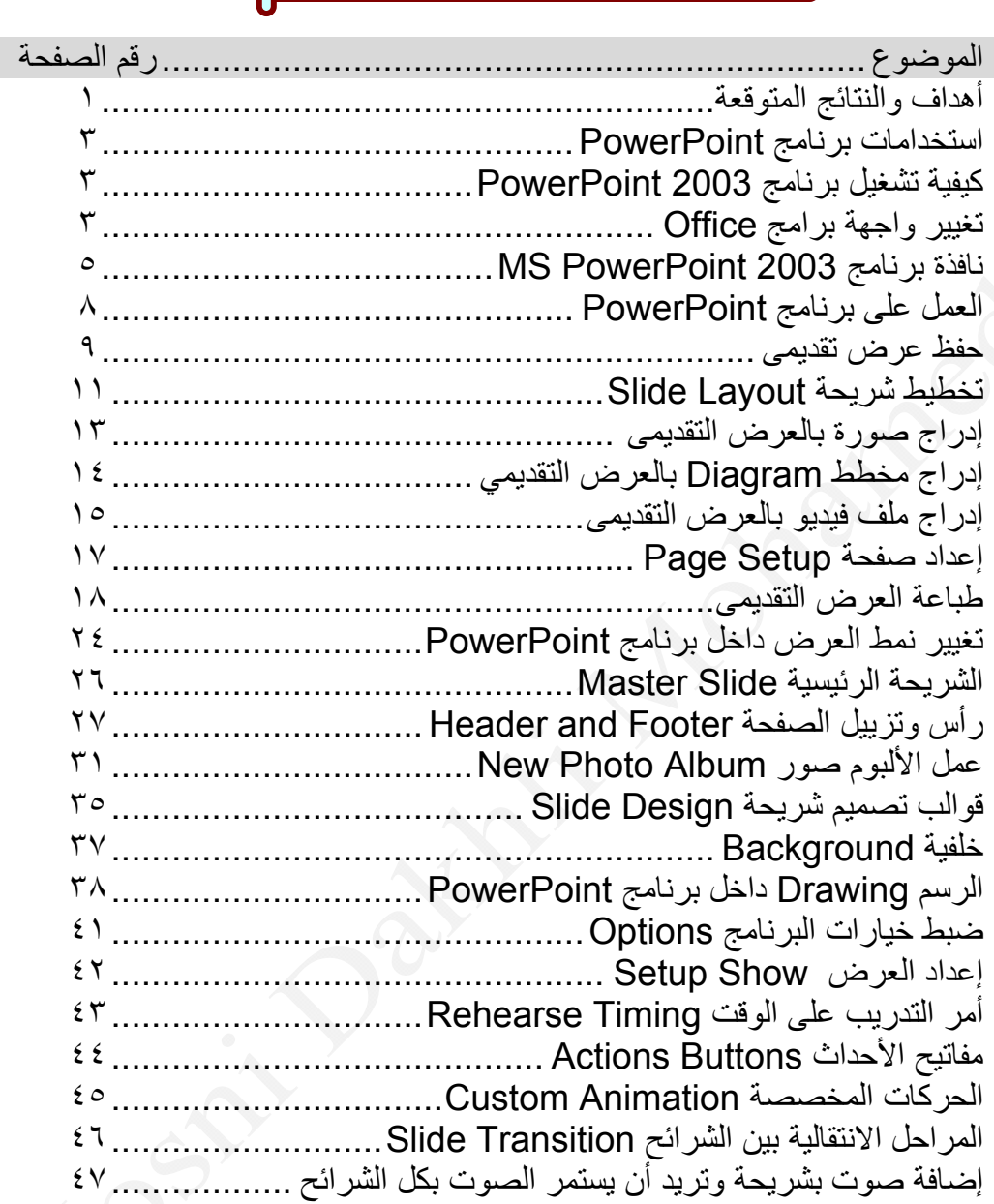

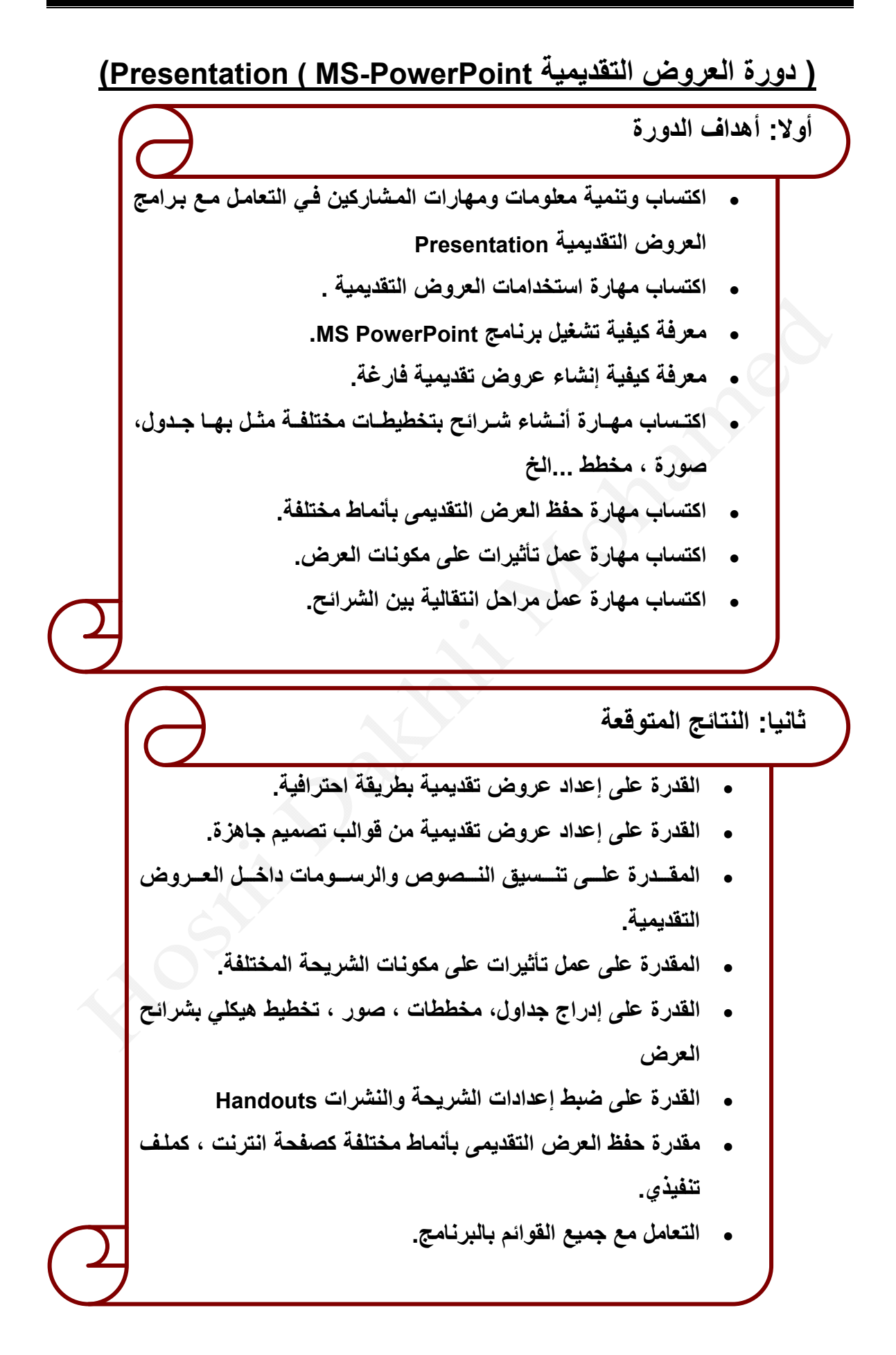

#### **استخدامات برنامج 2003 PowerPoint**

- **• المؤتمرات Conferences**
	- **• التدريب Training**
	- **• التعليم Education**
- **• الجلسات العلمية Seminars** 
	- **• الدعاية Advertisement**
- **• العروض التقديمية المختلفة presentations other**

#### **لتشغيل برنامج 2003 PowerPoint-MS**

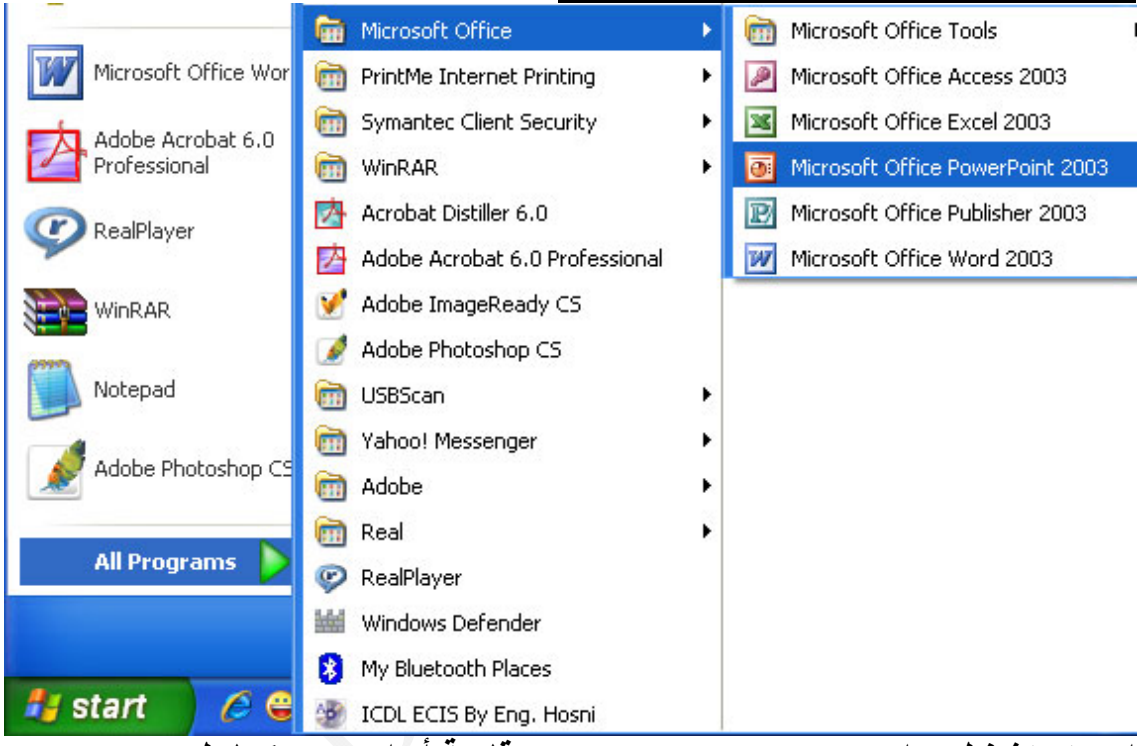

**اى يتم تشغيل برامج PowerPoint MS من قائمة أبدا Start آما يلي**  Start  $\rightarrow$  All Programs  $\rightarrow$  Microsoft Office  $\rightarrow$  Microsoft Office PowerPoint 2003

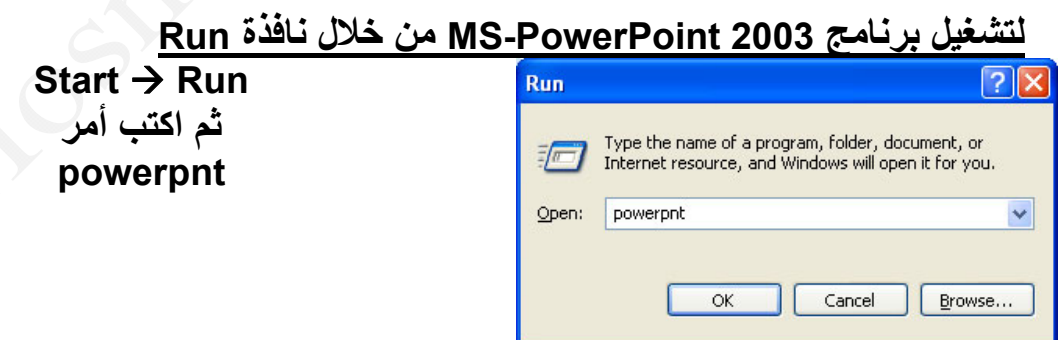

### **لتغيير لغة واجهة برامج Office**

يمكن تغيير واجهة برنامج PowerPoint أو إي برامج يتبع مجموعة الأوفيس حضر من مدة بن من مدة كل من من معنى هنا بتغيير .<br>Office مع ملاحظة نعنى هنا بتغيير الواجهة تغيير لغة القوائم باللغة المفضلة لديك فمثلا قائمـّة File تعني بالعربيـة ملـف و نلاحظ أيـضا يجب إن تكـون اللغـة المـراد عرض نافذة PowerPoint تم إعدادها على الحاسب الألي وما يهمنا هنا بمصر اللغة

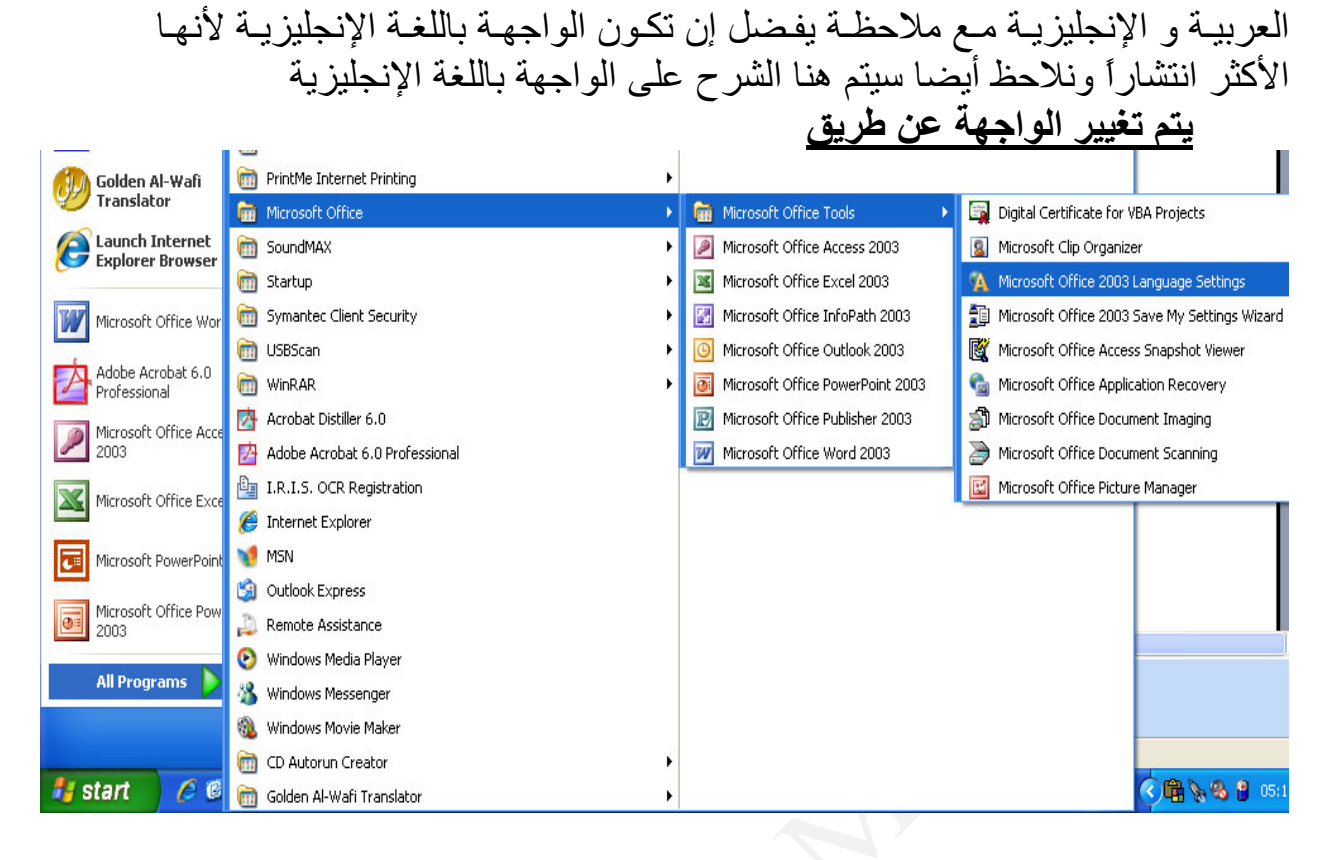

#### *Start All Programs Microsoft Office Microsoft Office Tools Microsoft Office 2003 Language Settings*

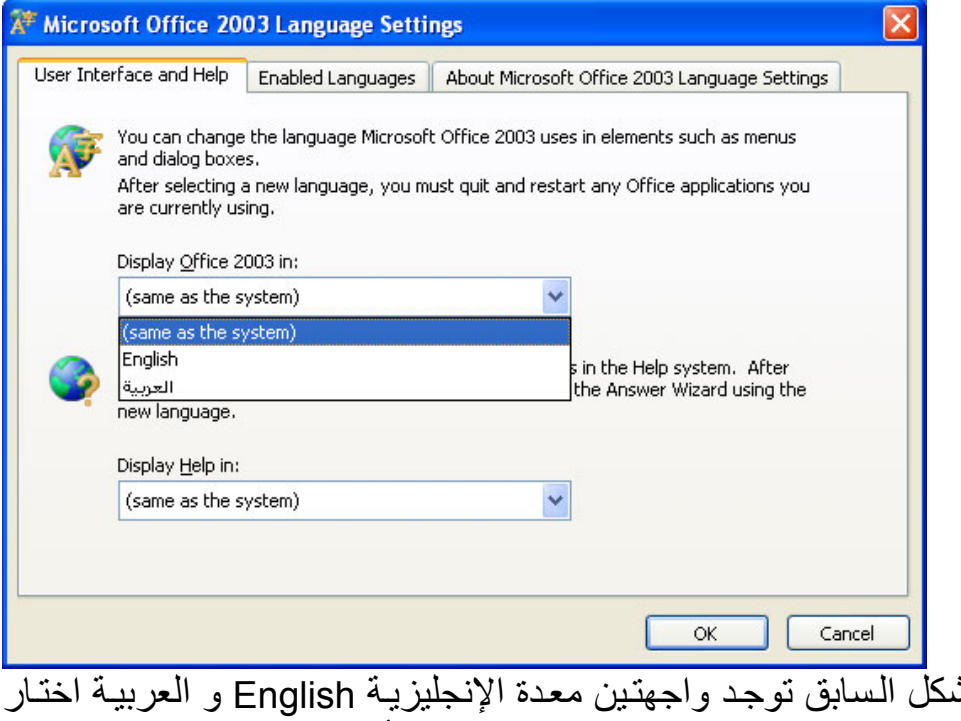

كما نـر *ي* بالـش الواجهـة التـي تريـدها ثـم اضـغط موافـق Ok وتوجـد أيـضا اختيـار اللغـة الخـاص بالمساعدة Help داخل برنامج PowerPoint

#### **ملاحظة -:**

يجب إن تكون جميع برامج الأوفيس مغلقة قبل تغيير أعدادات اللغة حيث يقوم بمجرد الضغط علمى موافق بغلق جميع برامج الأوفيس وإعادة تشغيلها مما قد يتسبب في فقدان ملفاتك المفتوحة حالياً

### **نافذة برنامج 2003 PowerPoint**

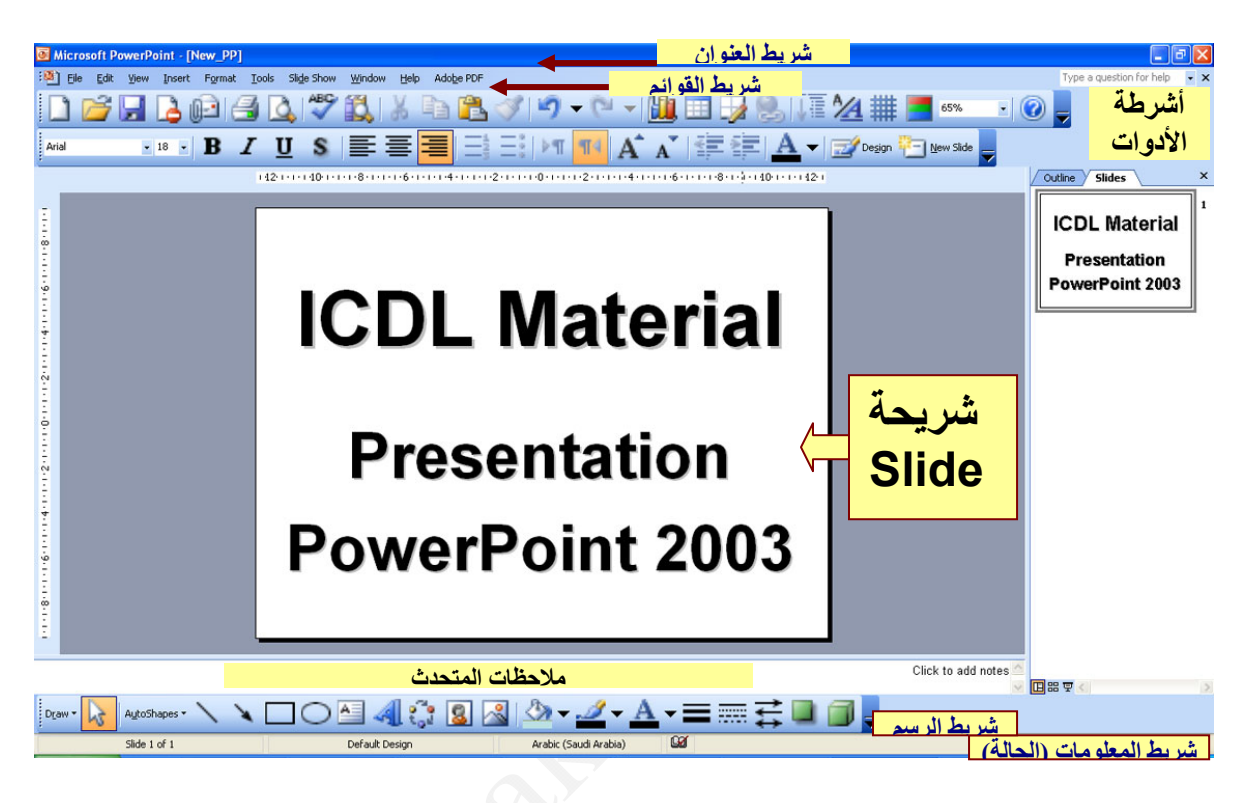

### **تحتوى النافذة على**

- .١ **شѧѧريط العنѧѧوان Bar Title** بѧѧه عنѧѧوان النافѧѧذة اسѧѧم الملѧѧف و مفѧѧاتيح الѧѧتحكم إغلاق النافذة Close، تكبير واسترجاع Maximum or Restore ، تصغير النافذة Minimize.
- .٢ **شѧريط القѧوائم Bar Menu** بѧه مجموعѧة مѧن القѧوائم بكѧل منهѧا مجموعѧة مѧن الأوامر سندرسها إن شاء االله بشكل مفصل داخل الدورة.
- .٣ **أشѧرطة الأدوات bars Tool** تѧصل عѧدد هѧذه الأشѧرطة إلѧى ٢٠ شѧريط آѧل شريط مختص بوظيفة معينة به مجموعة من المفاتيح Buttons فيوجد شريط جداول و حدود Tables and Borders مختص بإنشاء جداول وحدود داخل برنامج PowerPoint وشريط الرسم Drawing مختص بعمل رسومات داخل الــPowerPoint وشريط التنسيق Formatting مختص بتنسيق النصوص داخل بر نامج PowerPoint. ولكن بسال سائل هل مطلوب إن اظهر كل هذه الأشر طة تكون الإجابة لا حبث تظهر الأشر طة الذي تريد العمل عليها فعند الرسم داخل البرنامج اظهر شريط Drawing و هكذا ويسأل آخر كيفية إظهار الأشير طة وإخفائهيا سينتعرف فبي البدروس التاليية عليي كيفيية إظهيار هيذه

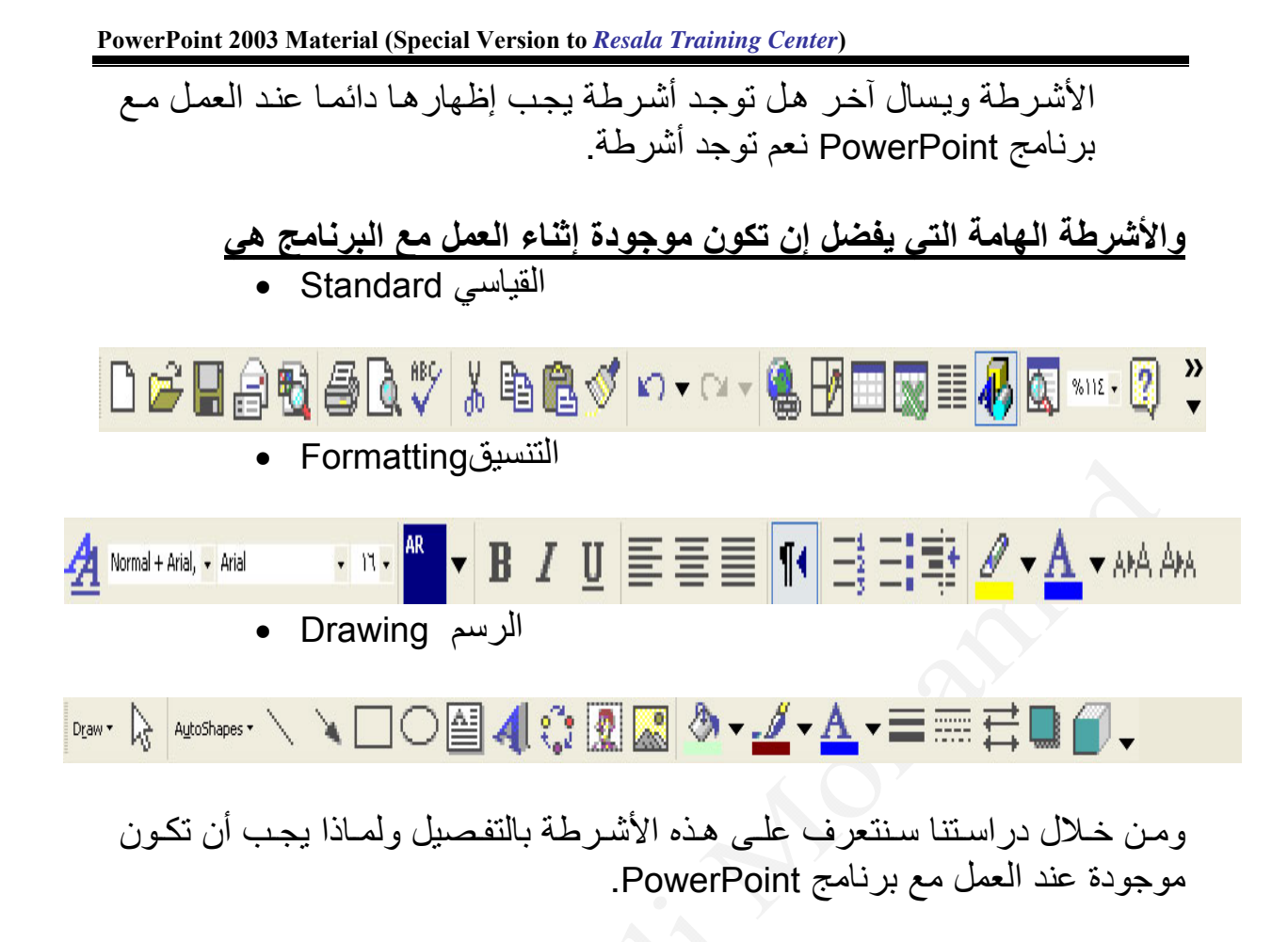

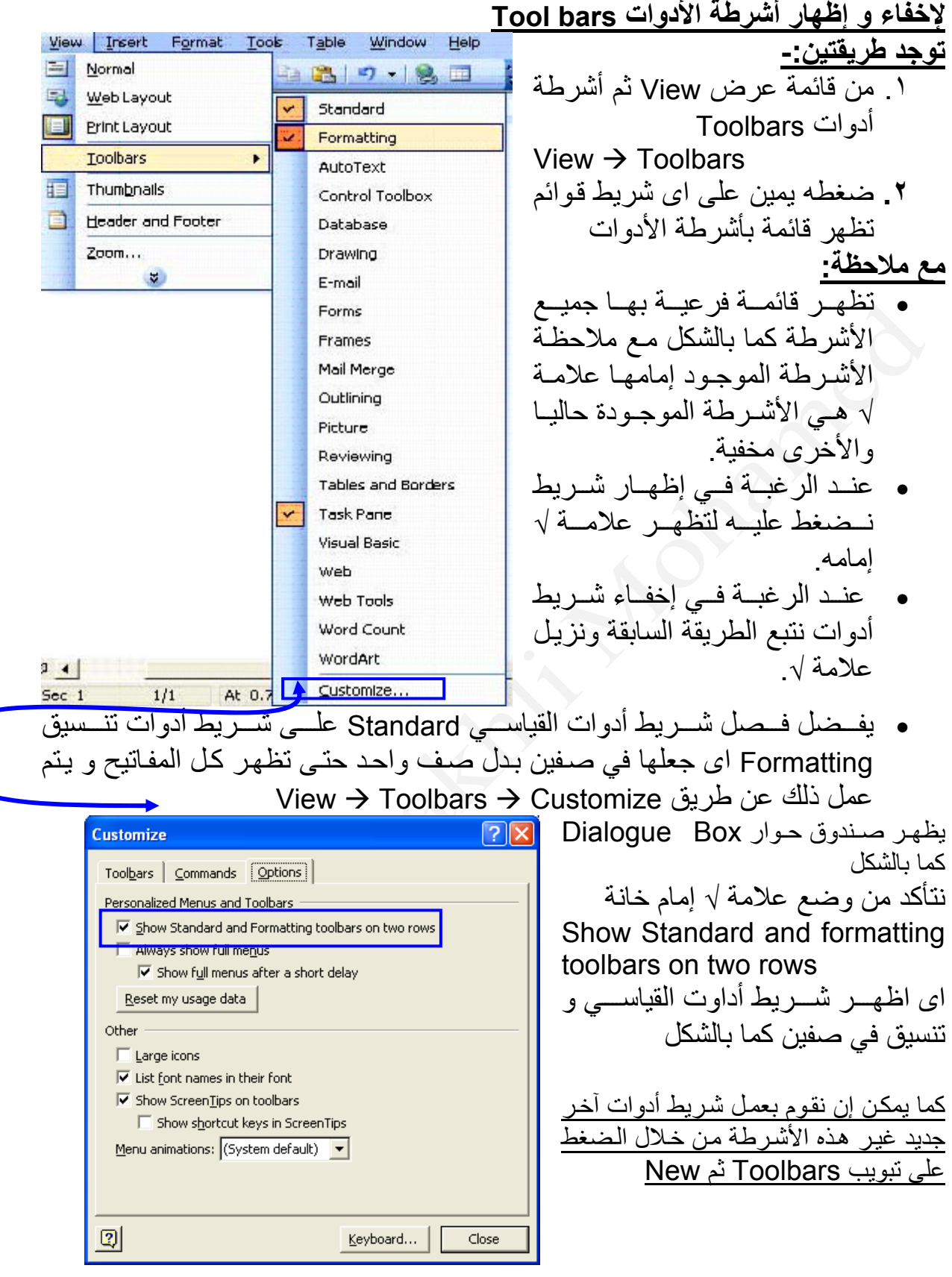

**متابعة محتوى النافذة** 

- ٤ . أشـرطة التمريـر Scroll Bar وتـستخدم للتنقـل داخـل العـرض التقـديمى وعـرض بقيـة العرض التقديمى الغير ظاهر حالياً
	- .٥ شريط المعلومات Bar Status وهو يعرض معلومات عن العرض

**العمل على برنامج 2003 PowerPoint**  من الأفضل أن تكون الشريحة الأولىي هي شريحة العنوان وهو مـا يقوم بعرضـه برنـامج PowerPoint عند تـشغيله يعـرض الـشريحة الأولـي شـريحة العنـوان. كمـا يتميـز برنـامج PowerPoint بتقديم مساعدة ليوضح لك ما يجب وضعه بكل مكان كمـا بالشكل التالي فيوجد مربع نص يعرض لك انـه يفضل إضافة عنوان هنـا Click to add title وعند الضغط بزر الماوس يختفي ذلك النص وتكتب ما تريده.

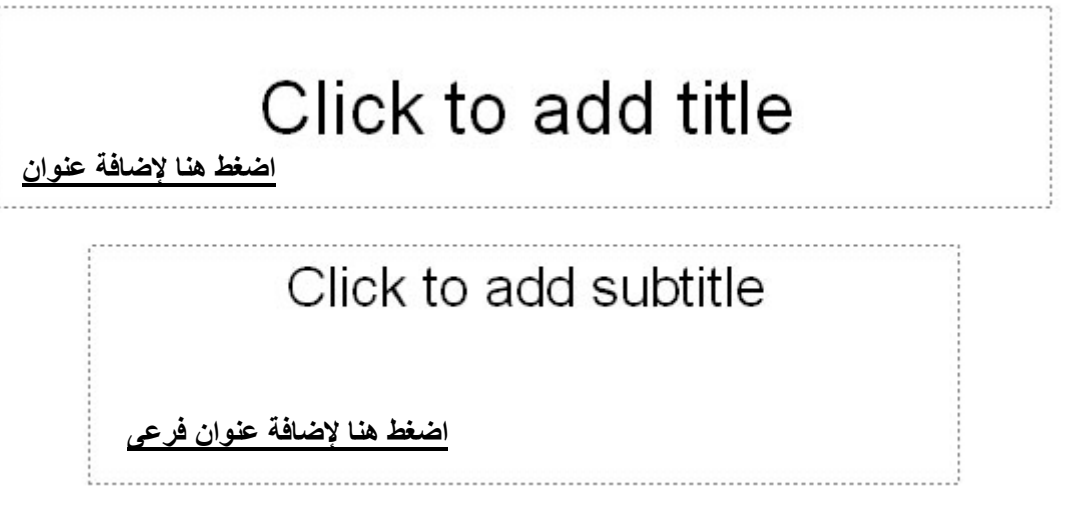

آما يمكن تنسيق ما تم إدخاله من تكبير حجم الخط وتغيير نوعه وتغيير لونه ....الخ

### **فتح ملف عرض تقديمي Presentation**

من قائمة ملف File واختار أمر فتح Open

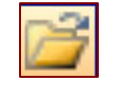

- من شريط الأدوات القياسي Standard اضغط على مفتاح
	- من لوحة المفاتيح بالضغط على O+Ctrl

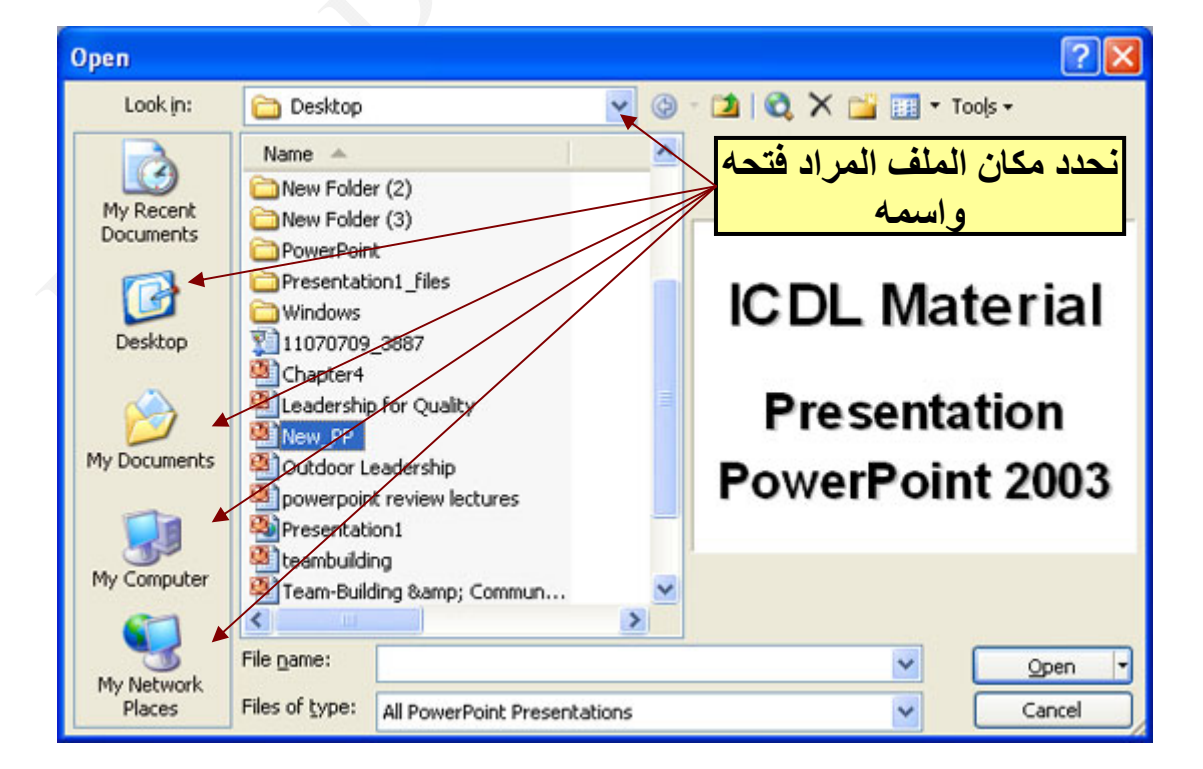

#### **المفاتيح داخل صندوق حوار فتح**

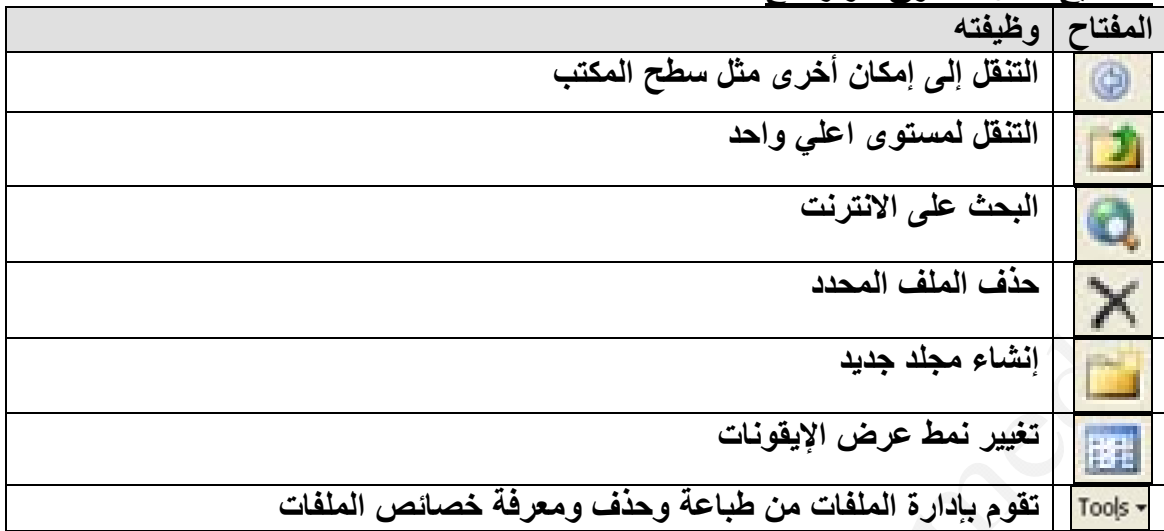

#### **حفظ عرض تقديمي Presentation**

- من قائمة ملف File واختيار أمر حفظ Save
- من شريط الأدوات القياسي والضغط على مفتاح حفظ
	- من لوحة المفاتيح الضغط على S+Ctrl
		- من لوحة المفاتيح بالضغط على 12F

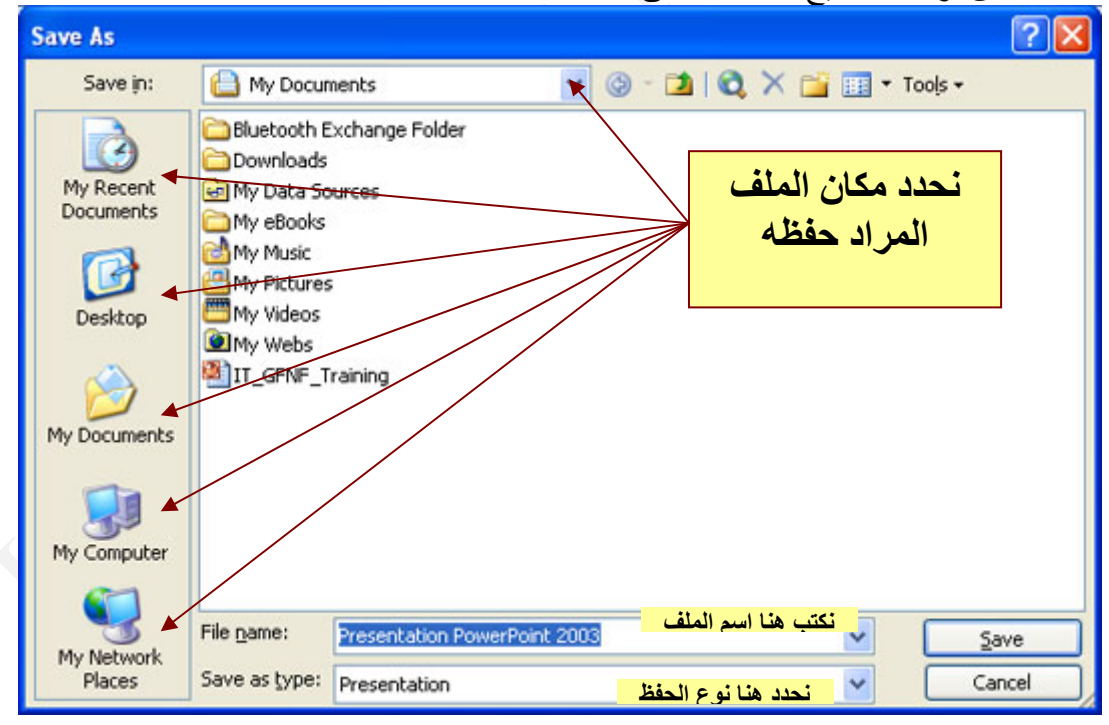

### **ملاحظة هامة**

.١ أقصى عدد حروف لتسمية ملف بـ٢٥٥ حرف .٢ يفضل تسمية الملف باسم ما يحتويه من بيانات .٣ رموز لا يسمح باستخدامها في اسم الملف  $/ \backslash$  < > \* ? | : ;

#### **أنواع حفظ العروض التقديمية-:**

يمكن حفظ ملف الـ PowerPoint بالعديد من التنسيقات وذلك من خـلال تغيير نـوع الحفظ فـي حفظ بنوع type as Save آما بالشكل من خلال صندوق حوار حفظ

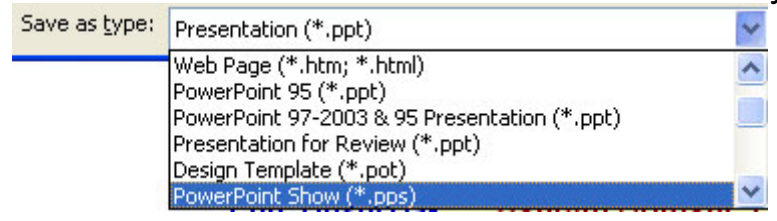

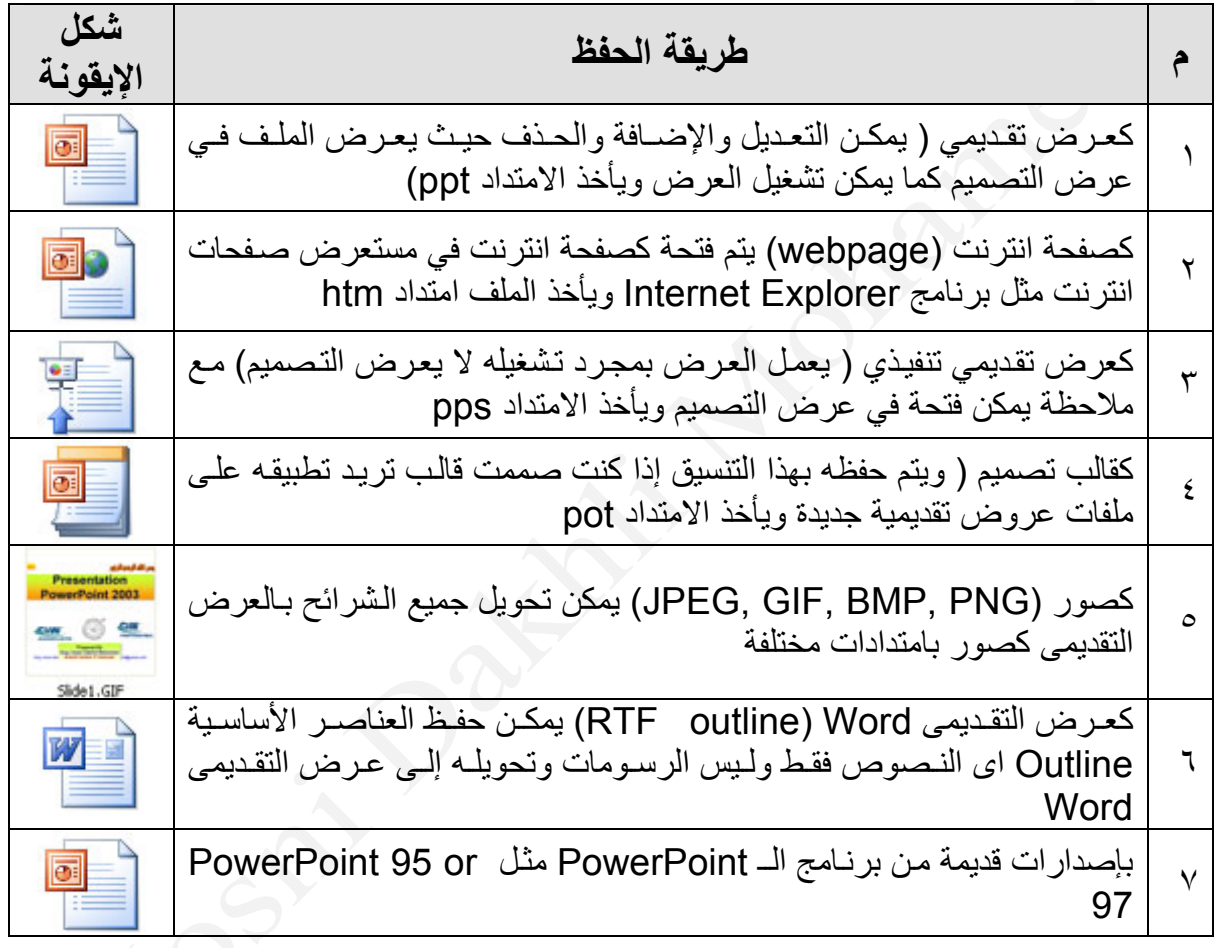

### **حفظ ملف العرض التقديمي آصفحة انترنت**

- **مѧѧن قائمѧѧة ملѧѧف File ثѧѧم اختيѧѧار أمѧѧر حفѧѧظ آѧѧصفحة انترنѧѧت as Save .webpage**
- **مѧن صѧندوق حѧوار حفѧظ فѧي القائمѧة المنѧسدلة حفѧظ بنѧوع type as Save نختار صفحة انترنت Webpage.**
- **يتم فتحة عن طريق برنامج مستعرض صفحات انترنت Explorer Internet**
	- **يفيد ذلك بتحويل العرض إلى صفحات انترنت يسهل نشرها على الانترنت.**
- **يتم عرض الѧشريحة عѧن طريѧق الѧضغط علѧى الارتبѧاط الѧشعبي Hyberlink الموجѧود بجوار رقم الشريحة آما بالصورة التالية**

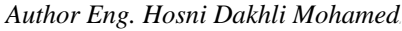

New Slide

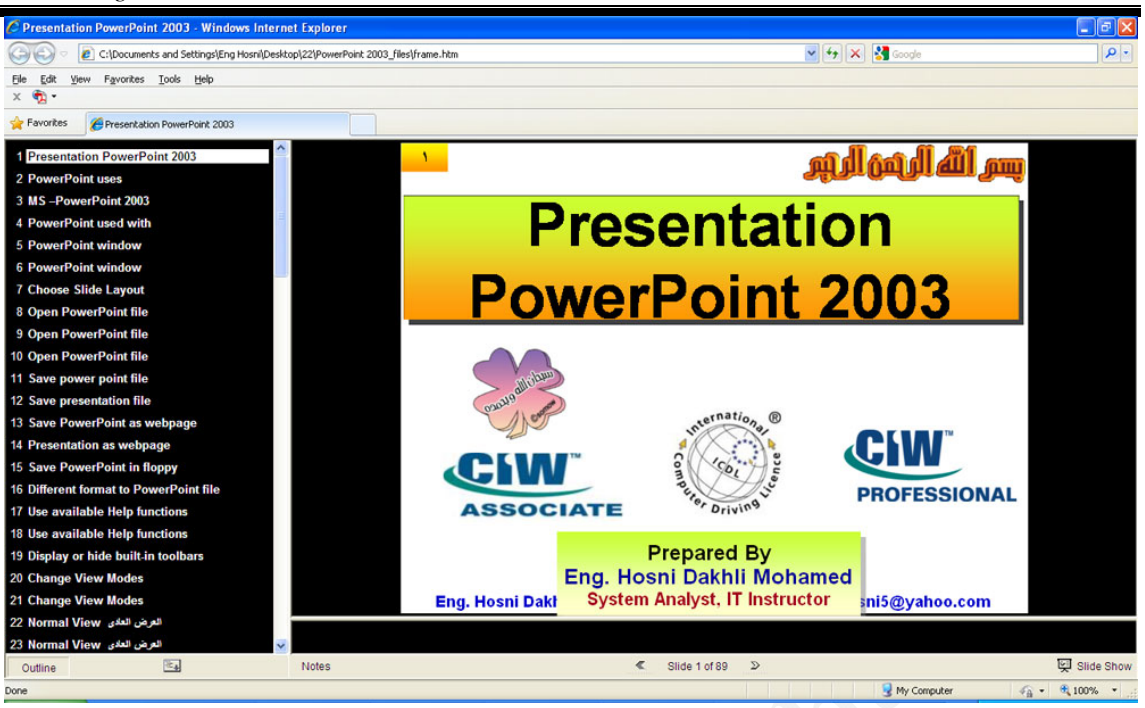

#### **إدراج شريحة جديدة**

- من قائمة أدارج Insert نختار أمر شريحة جديدة Slide New.
	- من لوحة المفاتيح اضغط على M+Ctrl

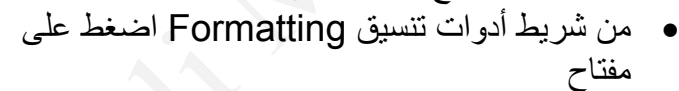

# **تخطيط الشريحة Layout Slide**

### **طرق تغيير تخطيط شريحة Layout Slide**

- من قائمة تنسيق Format واختار أمر تخطيط شريحة Layout Slide
- ضغط يمين على اى مكان فارغ بالشريحة واختار أمر تخطيط شريحة Layout Slide

عند أدارج شريحة جديدة يقوم بعرض شريحة بها عنوان Title ونص Text كما في الصورة التالية ، كما يعرض تخطيط الشريحة لكي تختار التخطيط الذي تريده وذلك بالنقر عليه بالماوس

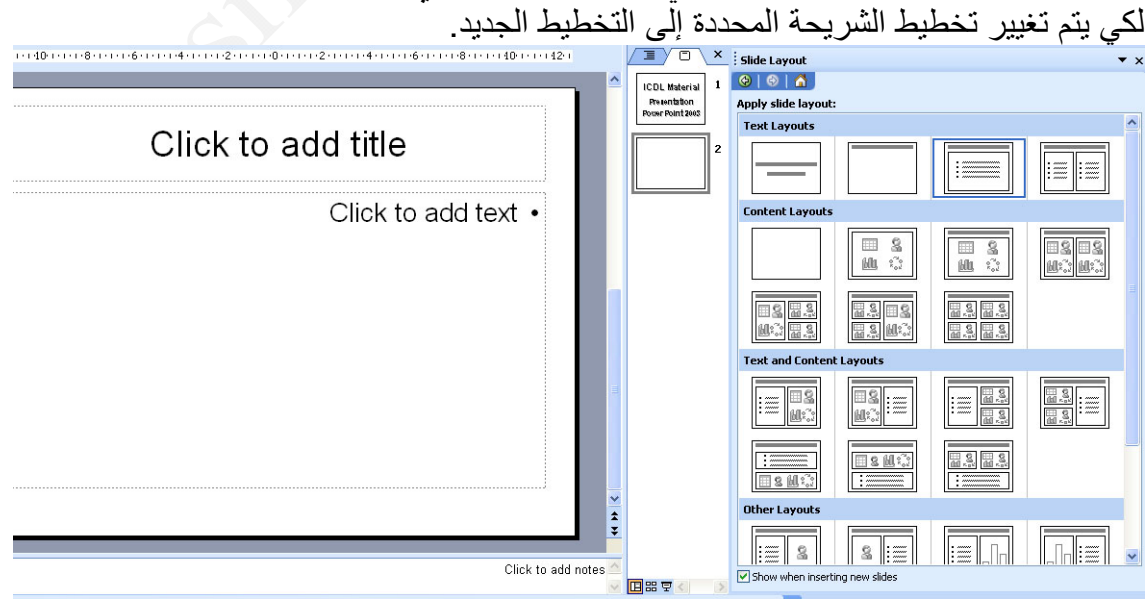

OK

Cancel

**Insert Table** 

l2

 $|2|$ 

Number of columns:

Number of rows:

 $\hat{\mathbf{v}}$ 

 $\div$ 

### **أدارج جدول Table insert داخل شريحة**

- مѧѧن قائمѧѧة إدراج insert نختѧѧار أمѧѧر جѧѧدول table يظهѧѧر مربع حوار احدد به عدد الصفوف number of rows وعدد الأعمدة Columns of Number آما بالشكل.
	- اختيار شريحة بها تخطيط جدول.
	- من شريط الأدوات القياسي Standard نضغط على إيقونة إدراج جدول

### **إدراج رسم بياني (تخطيط) Chart**

- من قائمة إدراج Insert اختار أمر رسم بياني (تخطيط) Chart
	- اختيار شريحة بها تخطيط رسم بياني (تخطيط) Chart
- من شريط الأدوات القياسي Standard نضغط على إيقونة إدراج تخطيط

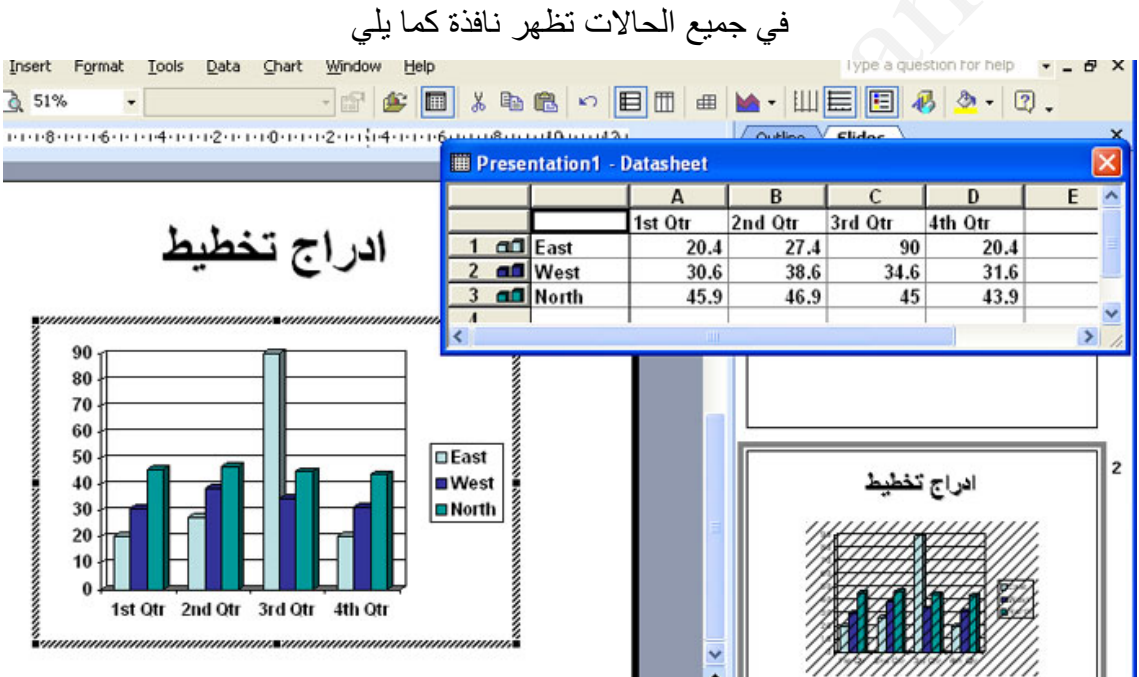

**هي يظهر لنا ورقة البيانات (الجدول) Datasheet وهو مصدر بيانات التخطيط ويمكن تعديل القيم الموجودة بالجدول حسب بيانات التخطيط الذي نريدها ، آما يمكن تغيير نوع التخطيط .** 

![](_page_12_Figure_11.jpeg)

#### **إدراج صورة Picture Insert**

- من قائمة إدراج Insert اختار أمر صورة Picture ثم اختيار أمر من ملف From File
	- اختيار شريحة بها تخطيط صورة Picture
	- من شريط أدوات الرسم Drawing نضغط على إيقونة إدراج صورة

![](_page_13_Picture_5.jpeg)

# **شريحة بها تخطيط صورة**

![](_page_13_Picture_7.jpeg)

بعد أدارج الصورة كما تكبيرها أو تصغيرها من خلال ثمانية دوائر حول الصورة كما بالشكل مع ملاحظة يمكن تكبير العرض فقط Width أو الارتفاع فقط Height أو العرض والارتفاع من خلال الدوائر الموجودة باركان الصورة، كما يمكن نقل الصورة من مكان لأخر من خلال الصغط عليها (تحديدها ثم استخدام مفاتيح الأسهم الموجودة بلوحة المفاتيح Keyboard والتنقل بها إلى اى مكان

![](_page_13_Picture_10.jpeg)

![](_page_14_Figure_1.jpeg)

#### **إدراج ملف فيديو Clip Media**

- من قائمة إدراج Insert اختار أمر أفلام وأصوات Sounds and Movies ثم نختار فيلم من ملف Movie from file (تظهر شاشة احدد مكان واسم الفيلم المراد وضعها بالشريحة).
- من قائمة إدراج Insert اختار أمر أفلام وأصوات Sounds and Movies ثم نختار فيلم من منظم الكليب Movie from Clip Organizer (يظهر صندوق حوار اضغط على الفيلم المراد وضعها بالشريحة
	- اختيار شريحة بها تخطيط إدراج ملف فيديو

![](_page_15_Picture_5.jpeg)

# Click icon to aga content

- **ملاحظات :**
- عند اختيار الفيلم المراد عرضه يظهر صندوق حـوار يخبـرك هـل تريـد تـشغيل هـذا الفيلم تلقائيـاً Automatically بمجرد عرض الشريحة إمـا عنـدما تـضغط عليـه When Clicked كمـا فـي الصندوق التالي.

![](_page_15_Picture_519.jpeg)

.٢ يتم تشغيل الفيلم في وضع إجراء العرض show Slide

### **إدراج ملف صوت File Sound**

- يتيح برنـامج PowerPoint بإدراج ملف صـوت إلـى الشريحة ويمكن إن يتم عرضـه بالشريحة الحالية أو في كل العرض. يتم ذلك من قائمة إدراج Insert اختار أمر أفلام وأصوات Movies and Sounds ثم نختار صوت من ملف sound from file (تظهر شاشة احدد مكان واسم ملف المراد وضعه بالشريحة).
- بعد اختيار ملف الصوت يظهر صندوق الحوار التالي والذي يطلب هل تريد تشغليه تلقائي Automatically إما عند الضغط عليه Clicked When.

![](_page_15_Picture_14.jpeg)

#### **التعامل مع شريط القوائم Bar Menu قائمة ملف File عمل عرض تقديمي Presentation جديد في PowerPoint** • من قائمة ملف File ثم اختار أمر جديد New • لوحة المفاتيح (N+Ctrl ( • من شريط الأدوات القياسي اضغط على **لفتح عرض تقديمي Presentation في PowerPoint** • من قائمة ملف File ثم اختار أمر فتح Open • لوحة المفاتيح (O+Ctrl ( • من شريط الأدوات القياسي اضغط على **نحدد اسم الملف المراد فتحه ومكانه**  $\overline{?}$   $\overline{\mathsf{X}}$ Open Look in: **◎ - ■ | ◎ × ■ ■ - Tools -**Training Name  $\triangle$ **نحدد اسم الملف المراد فتحه ومكانه**G Access Exam My Recent Advanced\_Test Documents auto test **EDICDL** G New Material Desktop Access xp AccessTraining, 107, ICTP AutoTest Excel xp My Documents Gmail\_Outlook net 2000 Revision Powerpoint XP Windows XP My Computer word  $\overline{\left($  $\rightarrow$

File name: Open My Network Files of type: | All PowerPoint Presentations Places Cancel

### **لإغلاق عرض تقديمي Presentation داخل برنامج PowerPoint .١ من قائمة ملف File ثم إغلاق Close Ctrl + W أو Ctrl+F4 .٢** .٣ **إغلاق الإطار**

![](_page_16_Picture_4.jpeg)

**إعداد صفحة Setup Page داخل برنامج PowerPoint من الأوامر الهامة بقائمة ملف File أمر إعداد صفحة لأنه عن طريق ذلك الأمر نѧستطيع إعѧداد العرض التقديمى وتحديد هل اتجاه الشرائح الطولي إما العرضي آما يلي.** 

![](_page_17_Picture_370.jpeg)

**من صندوق حوار نحدد منه حجم الشرائح for sized Slides** 

- عند عرضها على شاشة الكمبيوتر تختار Show screen-On
	- هل تريد عرضها على ورق 3A or 4A الخ.
	- هل تريد عرضها على جهاز Projector Head Over
		- هل تريد عرضها على جهاز إسقاط شرائح ٣٥مم
	- ثم تحدد عرض Width والارتفاع Height الخاص بالشرائح
- وتحدد تبدأ الشرائح برقم معين ( الافتراضي تبدأ العرض بالشريحة رقم ١)
- ثم نحدد الاتجاه سواء الشرائح Slides (تفضل أن تكون عرضي Landscape) أما الملاحظات Notes أو النشرات Handouts أو العناصر الأساسية Outline فيوجد اختيارين إما الاتجاه العرضي Landscape أما الطولي Portrait

### **معاينة العرض التقديمى قبل الطباعة Preview Print**

- من قائمة ملف File ثم معاينة قبل الطباعة Preview Print
	-

![](_page_17_Picture_14.jpeg)

![](_page_18_Picture_411.jpeg)

- **آما نرى من صندوق حوار طباعة يمكننا من تحديد اسѧم الطابعѧة Name التѧي تقوم بالطباعة عليها**
- **ونطѧѧاق الطباعѧѧة range Print هѧѧل آѧѧل الѧѧشرائح All أو الѧѧصفحة الحاليѧѧة Slide Current أو شرائح معينة من الملف Slides**
- **وتحديد عدد النسخ المراد طباعتها Copies وأمر تجميع Collate فѧي حالѧة طباعѧة أآثѧر مѧن نѧسخة عنѧد الرغبѧة فѧي طباعѧة آѧل نѧسخة علѧى حѧدة اى عمѧل تجمع لكل نسخة على حدة ثم يبدأ بطباعة النسخة الأخرى.**
- **قم نحدد من أمر ماذا تطبع What Print هل تريѧد طباعѧة الѧشرائح Slides** أمـا تقـوم بطباعـة ، أمـا تقـوم بطباعـة النـشرات Handouts عند اختيـار **النѧشرات تنѧشط أعѧداد النѧشرات Handouts والتѧى تحѧدد بهѧا عѧدد الѧشرائح Page per Slides بالصفحة الواحدة وترتيب الشرائح بالنѧشرة هѧل تريѧدها افقѧѧى Horizontal أمѧѧا راسѧѧي Vertical أمѧѧا طباعѧѧة صѧѧفحة الملاحظѧѧات Page Notes أو طباعة عرض العناصر الأساسѧية (النѧصوص) Outline . View**
- **ثѧم مѧن خاصѧية اللѧون / تѧدرج الرمѧادي grayscale فѧإذا آانѧت لѧديك طابعѧة ألѧѧѧوان وتريѧѧѧد طباعѧѧѧة الѧѧѧشرائح بألوانهѧѧѧا آمѧѧѧا هѧѧѧي نختѧѧѧار Color أو نختѧѧѧار Grayscale اى تدرج اللون الرمѧادي او while and Black Pure اى اللون الأبيض والأسود.**
- **آمѧا توجѧد بعѧض الخيѧارات الأخѧرى مثѧل paper fit to Scale اى تكبيѧر أو تصغير الشرائح حسب حجم الورق.**
- **آما توجد بعض الخيارات الأخرى مثѧل Slides Frame عنѧد اختيارهѧا تѧضع أطار حول الشريحة.**
- **آما توجد بعѧض الخيѧارات الأخѧرى مثѧل slides hidden Print اى طباعѧة الشرائح المخفية.**
- **م** كما توجّد بعض الخيارات الأخرى مثل Print comments and ink **markup اى طباعة التعليقات و العلامات التي ممكѧن أن تكѧون قمѧت برسѧمها بالقلم.**
	- **يوجد أيضا مفتاح Preview لمعاينة الإعدادات التي تم وضعها .**

**إرسال عرض تقديمى عبر البريد الالكتروني**

**مѧѧن قائمѧѧة ملѧѧف File ثѧѧم اختيѧѧار أمѧѧر to Send ثѧѧم اختيѧѧار أمѧѧر Mail Recipient مѧع ملاحظѧة يجѧب إن تكѧون أنѧشئت حѧساب داخѧل برنѧامج Outlook express لتشغيل هذه الميزة** 

![](_page_19_Picture_357.jpeg)

![](_page_20_Picture_299.jpeg)

آما يوجد بصندوق حوار CD for Package مفتاح خيѧارات Options يتѧيح خيѧارات أخѧرى منها إرفاق مـع العرض التقديمي برنّـامج PowerPoint Viewer حيث يستطيع العرض التقديمي العمل بدون وجود برنامج PowerPoint علمى الجاهز الذي تقوم العرض بـه وإرفاق أيضا جميع الملفات المرتبطة Linked files و الخطوط الموجودة بالعرض Embedded TrueTypefont كما يمكن حمايـة العرض التقديمي بوضع كلمة مرور لفتحـه او تعديلـه كما نرى بصندوق الحوار التالي

![](_page_20_Picture_300.jpeg)

بعد ضبط الخيارات المختلفة تضع اسطوانة فارغة بـDrive CD ثم تضغط علѧى مفتѧاح Copy CD to آما يمكن وضع نسخ داخل اى مجلد على القرص الصلب disk Hard وذلك مѧن خѧلال أمر Copy to Folder بعد الانتهاء من عملية النسخ اضعظ على مفتاح إغلاق Close Package for CD حوار بصندوق

**عرض خصائص العرض التقديمى**  لمعرفـة معلومـات عـن الملـف وخـصائص مـن قائمـة ملـف File ثـم اختيـار أمـر Properties خصائص الملف آما مبين بالشكل التالي

![](_page_21_Picture_109.jpeg)

**ملاحظة** 

نلاحظ من خلال عرض لأهم أوامر قائمة ملف File أن اغلب هذه الأوامر موجودة بشريط الأدوات القياسي

![](_page_21_Picture_5.jpeg)

### **التعامل مع شريط القوائم Bar Menu قائمة تحرير Edit**

### **التراجع Undo**

### **لاستخدام أمر التراجع Undo عن آخر عمليات اى تعديلات قمت بها في العرض التقديمى**

- من خلال قائمة تحرير Edit اختر أمر تراجع Undo.
	- أو اضغط على Z + Ctrl.
- أو اضغط فوق زر تراجع الموجود على شريط أدوات قياسي.
- آرر هذه الخطوة حسب الحاجة للتراجع عن عدة عمليات قمت بها في العѧرض التقديمى

### **تكرار آخر أمر Redo or Repeat**

- من خلال قائمة تحرير Edit اختر أمر إعادة Redo.
	- أو اضغط على 4F.
- أو اضغط فوق زر إعادة الموجود على شريط أدوات قياسي

# **نقل نص أو فقرة من مكان لآخر سواء بنفس الملف أو ملف آخر**

**حدد النص أولا ثم:**

- من قائمة تحرير Edit اختر أمر نسخ Cut
	- من لوحة المفاتيح X +Ctrl
- ضغطه يمين على العنصر المحدد ثم اختر أمر نسخ Cut
	- من شريط الأدوات القياسي اضغط على
- بعد عملية نقل قص Cut هذا الجزء نذهب للمكان المراد لصق النص ثم اضغط على مفتاح لصق أو من قائمة تحرير Edit اختار أمر لصق Paste

### **نسخ نص أو فقرة من مكان لآخر سواء بنفس الملف أو ملف آخر حدد النص أولا ثم:**

- من قائمة تحرير Edit اختر أمر نسخ Copy
	- من لوحة المفاتيح C +Ctrl
- ضغطه يمين على العنصر المحدد ثم اختر أمر نسخ Copy
	- من شريط الأدوات القياسي اضغط على
- بعد عملية نسخ Copy هذا الجزء نذهب للمكان المراد لصق النص ثم اضغط على مفتاح لصق أو من قائمة تحرير Edit اختار أمر لصق Paste

### **حافظة الأوفيس Clipboard Office**

هى ذاكر ة تقوم بالاحتفاظ بآخر ٢٤ عملية نسخ او نقل ونستفيد منها فى نسخ ما بها إلى اى تطبيق Word, Excel, Access, PowerPoint برنامج مثل آخر

![](_page_22_Picture_27.jpeg)

![](_page_22_Picture_28.jpeg)

![](_page_22_Picture_29.jpeg)

### **الحذف داخل العرض التقديمى**

لحذف نص أو فقرة أو كلمة قم أولا بتحديدها ثم من قائمة تحرير Edit اختـار أمـر حـذف Clear أو من لوحة المفاتيح اضغط على مفتاح Delete

> **تحديد آل محتويات الشريحة الحالية داخل عرض تقديمى PowerPoint** من قائمة تحرير Edit اختار أمر تحديد الكل All Select

### **التكرار Duplicate**

يمكن من تكرار اى عنصر من مكونـات الـشريحة سواء نص أو صـورة فبعد تحديد الـنص أو الصورة ثم اختيار أمر تكرار Duplicate من قائمة تحرير Edit سيقوم بتكرار الجزء المحدد بنفس الشريحة. كما يمكن عمل تكرار اى عنصر بالشريحة مثل نص او صورة عن طريق لوحة المفاتيح باستخدام مفتاحي D+Ctrl معاً

### **حذف شريحة Slide Delete**

يمكن حذف الشريحة النشطة اى الشريحة الحالية أو تحديد الشريحة المراد حذفها واختيار أمر حذف شريحة Slide Delete من قائمة تحرير Edit.

### **أمر بحث لإيجاد آلمة أو جملة في العرض التقديمى**

![](_page_23_Picture_563.jpeg)

**أمر استبدال لتغيير آلمة أو جملة في العرض التقديمى** اختر أمر استبدال Replace من قائمة تحرير Edit أو اضـغط على Ctrl+ H لعرض مربع حوار استبدال Replace.  $\sqrt{2|\mathsf{x}|}$ **Replace** لتنفيذ ذلك قم بكتابة الكلمـة التـي تبحث Find what: عنها في خانـة Find What والكلمـة Find Next  $\checkmark$ المسر اد اسستبدلها بهسا فسي خانسة Close Replace with: لاسـتبدال كــل Keplace With  $\checkmark$ Replace الكلمــات بــالعرض التقـديمى اضــغط Match case على مفتاح Replace All لاستبدال Replace All Find whole words only كلمة واحدة ابحث أولا عن مكانها عن Match Diacritics طريق أمر Find Next بـالعرض Match Kashida التقديمى ثم اضغط Replace Match Alef Hamza

### **التعامل مع شريط القوائم Bar Menu قائمة عرض View**

**لتغيير نمط العرض**  هناك خمس طرق للعرض التقديمي داخل PowerPoint -١ العرض العادي View Normal -٢ عرض فارز الشرائح View Sorter Slide -٣ عرض الشرائح View Slides ) تظهر فى العرض العادي) -٤ عرض العناصر الأساسية View Outline ) تظهر فى العرض العادي) -٥ عرض أجراء العرض Show Slide -٦ عرض صفحة لملاحظات Notes Page

### **يتم اختيار طريقة العرض من قائمة عرض View واختيار الطريقة المناسبة العرض العادي View Normal**

العرض العادي Normal هو العرض الذي من خلالـه نقوم بتصميم العرض حيث يتيح لنـا كل الإمكانات من تصميم و تنسيق العرض

![](_page_24_Picture_5.jpeg)

- **Slides View الشرائح عرض** يقوم بعرض الشرائح فى صورة مصغرات ولا يمكن تنسيق النصوص به
- **عرض العناصر الأساسية View Outline**  يقوم بعرض العناصر الأساسية في ذلك العرض حيث يتم عرض النصوص فقط
- **عرض أجراء العرض Show Slide** في هذا العرض يتم عرض الشرائح مل الشاشة ويتم تشغيل العرض بعدة طرق منها
	- من قائمة عرض View نختار أمر Show Slide
		- من لوحة المفاتيح نضغط على مفتاح 5F
	- View Show أمر نختار Slide Show قائمة من

![](_page_25_Picture_5.jpeg)

- ترتيب الشرائح بتغير مكان الشريحة بسحب الشريحة لمكان آخر بزر الماوس الأيسر
	- أخفاء شريحة
	- حذف شريحة

**إخفاء شريحة**  عند الرغبة في إخفاء شريحة حت*ى* لا تظهر أثنـاء عرض الشرائح في Slide Show ، مع **ملاحظة الشريحة المخفية تظهر فى جميع طرق العѧرض التѧي تѧم ذآرهѧا مѧا عѧدا أجѧراء العѧرض Show Slide ويتم إخفاء الشريحة بالطرق الآتية** 

- **نحدد الشريحة المراد إخفائهѧا ثѧم مѧن قائمѧة Show Slide نختѧار أمѧر إخفѧاء شѧريحة .Hide Slide**
- **في وضع فارز الشرائح نضغط يمين بزر المѧاوس الأيمѧن علѧى الѧشريحة المѧراد إخفائهѧا واختار أمر أخفاء شريحة Slide Hide**
	- **في شريط أدوات فارز الشرائح Sorter Slide اضغط على إيقونة**

**Page 25** 

**ملاحظات** 

- 30 **الشريحة المخفية يظهر على رقمها خط ليبن أنها مخفية**
- **لا يفضل أخفاء الشريحة الأولى لأنها تظهر الشريحة عند تشغيل العرض .**

![](_page_26_Picture_390.jpeg)

**ملاحظات هامة**

- **الشريحة الرئيسية ممكن أن تكون شريحة واحدة أو اثنين**
	- **لا يفضل إدراج شريحة بالشريحة الرئيسية**

![](_page_26_Figure_8.jpeg)

- Title Master **وعمѧل التعѧديلات المطلوبѧة مѧن شѧريط أدوات تنѧسيق** Formatting **.**Toolbar
- **يمكن إدراج صورة آما سبق من قائمة إدراج ليѧتم وضѧع هѧذه الѧصورة فѧي آѧل الѧشرائح بالعرض**
- **لإغلاق نافذة الشريحة الرئيسية وعرض الشرائح العادية نضغط على** Master Close View

### **النشرات الرئيسية Master Handout**

كمـا قبـل فـي الـشريحة الرئيسية ، النـشرات الرئيسية Handout Master هـي قالـب تستخدم لضبط إعدادات النشرات Handout حيث اى تعديل في النشرات الرئيѧسية Handout Master سيتم تطبيقه على جميع النشرات Handouts مثل إضافة صورة أو إضافة عنوان ليتم وضعه في جميع النشرات Handout

![](_page_27_Picture_3.jpeg)

### **رأس وتذييل الصفحة Footer and Header**

![](_page_27_Picture_174.jpeg)

- يتم عرض صندوق حوار رأس وتزييل الصفحة داخل برنامج PowerPoint من خѧلال قائمة عرض View واختيار أمر رأس وتزييل الصفحة Footer and Header
- نستفيد من Header and Footer من وضع تـاريخ للعرض ورقم الشرائح و عنوان يظهر في كل العرض في الأسفل.
- آما فѧي الѧشكل فيوجѧد تبѧوبين الأول خѧاص بالѧشرائح Slide والأخѧر خѧاص بالنѧشرات و Notes and Handouts الملاحظات
- في الشكل السابق يمكن إضافة تاريخ والوقت في الشرائح من خѧلال Time and Date ولّهها اختيسارين الأول إمسا أن يستّم تحسديث التساريخ والوقست تلقسائي Update Automatically أو تاريخ ثابت Fixed تقوم أنت بكتابته آما بالشكل.
	- ويوجد اختيار لإضافة رقم الشريحة number Slide.
	- ويوجد اختيار لإضافة عنوان يظهر أسفل الشرائح من خلال كتابته في الجزء Footer.
- ه ويوجد اختيار عند الرغبة في عرض رأس وتزييل الصفحة بشريحة العنوان وهو الشريحة الأولى من خلال وضع علامة / في Don't show on title slide
- عند الرغبة في تطبيق الإعدادات السابقة على الشريحة الحالية فقط نضغط على مفتـاح تطبيق Apply.
- عند الرغبة في تطبيق الإعدادات السابقة على كل الشرائح بالعرض نضغط على مفتاح تطبيق على الكل All to Apply.

## **Color/ Grayscale أمر**

من قائمة عرض View واختيار أمر Color/Grayscale تظهر قائمـة فرعيـة تتيح لك العديد من الاختيارات منها انك تريد جعل العرض التقديمي يظهر ملون ( وهو الاختيار الافتراضـي) أمـا جعل العرض التقديمي يظهر تدرج للون الرمادي Grayscale ولا تظهر الألوان الأخرى وهناك اختيار آخر يتيح لنـا جعل العرض التقديم يظهر بـاللون الأبيض والأسود فقط Pure .Black and white

#### **المسطرة Ruler**

يتيح لنا أمر Ruler من أظهار أو أخفاء المسطرة ولعمل ذلك نفتح قائمـة عرض View واختيـار أمر مسطرة Rule

![](_page_28_Picture_634.jpeg)

### **View Direction أمر**

من قائمة عرض View واختيار أمر اتجاه العرض View Direction تظهر لنـا قائمـة فرعيـة لنحدد اتجاه عرض الشرائح هل تريدها من الشمال إلى اليمين Right to Left إما من الѧيمن إلѧى Right to Left الشمال

### **تكبير وتصغير Zoom**

يتيح لنـا أمر Zoom لتكبير وتصغير عرض الشريحة علـى شاشـة الحاسب الآلي بنسبة معينة ولكن يفضل أن تكѧون القيمѧة Fit لتѧستطيع رؤية الشريحة كاملة بجميع محتوياتها على شاشة الكمبيوتر

![](_page_29_Picture_453.jpeg)

### **التعامل مع شريط القوائم Bar Menu قائمة إدراج Insert**

### **تكرار شريحة Slide Duplicate**

عند الرغبة في تكرار شريحة بكل محتوياتها بنفس العرض التقديمي نختار أمر Duplicate Slide من قائمة إدراج Insert

### **إدراج رقم الشريحة Number Slide**

عند اختيار Slide Number من قائمة إدراج تقوم بفتح صندوق حوار رأس وتزييل الصفحة (تم دراسته من قبل راجع Footer and Header (.

### **إدراج تعليق Comment Insert**

يتيح لنـا برنـامج PowerPoint إدراج تعليق بالشريحة الحاليـة وذلك من قائمـة إدراج Insert واختيار أمر تعلّيق Comment ثم اكتّب التعليق المراد إضافته إلى الشريحة

![](_page_29_Picture_454.jpeg)

ويمكن حذف التعليق بالضغط يمين على الإيقونـة التي تمثل التعليق واختيـار أمـر Delete comment

#### **إدراج شرائح من ملف Files from Slides Insert**

.<br>إذا كنت تريد إدراج بعض أو كل شرائح احد العروض التقديمية التـي تم إنشائها من قبل يتم ذلك من خلال قائمة إدراج Insert ثم اختيار أمر Slides from Files ليظهر صندوق الحوار التالي لأحدد بعض الشّرائح أو كل الشرائح لإدراج بالعرض الحالي.

![](_page_30_Picture_305.jpeg)

**أدارج صورة من آاميرا أو ماسح ضوئي Camera or Scanner** يتيح لنــا برنــامج PowerPoint **Insert Picture from Scanner or Camera** من إدراج صورة مأخوذة من ماسح ضوئي أو كـاميرا رقميـة وذلك عنّ Device طريـــــّق قائمـــــة إدراج Insert ثـــم  $\ddot{\mathbf{v}}$ USB Video Device اختيـار أمـر صـورة Picture ثـم · Web Quality Resolution: O Print Quality from Scanner or اختبار Add Pictures to Clip Organizer Camera ليظهر صندوق الحѧوار التالي Insert **Custom Insert** Cancel نحــدد اســم الماســح الــضوئي أو الكـاميرا كمـا فـي الشكل ثـم نـضغط على مفتاح Insert Custom to Capture Pictures from Video  $|?|X|$ Which pictures do you want to capture? Click the Capture button to create a picture from the video. Then select one or more thumbnails<br>and click Get Pictures to bring them into your application. بعد اخذ الصورة نضغط على مفتاح Pictures Get ليتم وضع الصورة بالعرض التقديمى  $S<sub>elect</sub>  $\Delta$$ Capture Get Pictures | Cancel

### **عمل الألبوم صور Album Photo New**

يتيح لنا برنامج PowerPoint من عمل الألبوم صور وذلك من خلال قائمة إدراج Insert ثم اختيار أمر صورة Picture واختيار الأمر الفرعي الألبوم صور جديد New Photo Album ليظهر صندوق الحوار التالي

![](_page_31_Picture_307.jpeg)

نحدد المجلد الذي به الصور التي ترغب في عمل الألبوم لها من خلال مفتـاح File/Disk أو من خلال كاميرا أو ماسح ضوئي عن طريق الضغط على مفتاح Scanner / Camera بعد الانتهاء نضغط على مفتاح Create مع ملاحظة سيتم إنشاء ملف جديد خاص بالألبوم.

ملاحظات هامة

- ه يوجد الكثير من الاختيارات في صندوق الحوار السابق من خلال تخفيف حدة لـون الصورة أو تغميقها وإعادة ترتيب الصور أو جعل الصور ابيض واسود.
- بعد الانتهاء من عمل الألبوم يمكن عمل التأثيرات المختلفة على الصور الموجودة وإضافة نصوص كما سنرى أن شاء الله في الجزء الخاص بعمل تأثيرات Custom Animation ومراحل انتقالية للشرائح Transition Slide.

### **إدراج رمز Symbol**

إذا كنت تريد إدراج رمز غير موجود على لوحة المفاتيح مثل هذه الرموز  $\varsigma\,\cup\,\supset\beta\supset\,\supseteq\,\not\subset\,\subset\,\subseteq\,\in\,\not\in\,{}^{\text{\rm TM}}\prod\,\vee\,\tau\,\omega\,\,\Psi\,\Omega\,\Sigma\,\Delta\,\Phi\,\mathbb{O}\,\in\,\mathbb{R}$ يتم ذلك من خلال قائمة أدارج Insert واختيار أمر Symbol ليظهر صندوق حوار نحدد الرمز

![](_page_32_Picture_254.jpeg)

المطلوب ثم نضغط على أدارج Insert

# **إدراج آائن Object**

أدارج كائن لها العديد من الاستخدامات أهمها عمل معادلات رياضية معقدة مثل المعادلة التالية

$$
z = \left(\frac{x^2 + y^2}{\sqrt{x + y}}\right)
$$

**يتم عمل هѧذه المعادلѧة عѧن طريѧق قائمѧة إدراج Insert ثѧم اختيѧار أمѧر آѧائن Object ليظهѧر صندوق حوار اختار منها 3 Equation Microsoft ليظهر محرر المعادلات التالي** 

![](_page_32_Picture_255.jpeg)

### **قائمة تنسيق Format تنسيق خط Font**

أولا يجب تحديد النص المراد تنسيقه ثم أخيار أمر خط Font من قائمѧة تنѧسيق Format ليظهѧر صندوق الحوار التالي

![](_page_33_Picture_371.jpeg)

نحدد نوع الخط المستخدم في حالـة الكتابـة باللغـة العربيـة من Complex script font ونوع الخط المستخدم في كتابة النصوص الانجليزية من خلال Latin text font ثم تحديد نمط الخط style Font هل تريده عادى Regular أما عريض Bold أما مائل Italic أما مائل وعريض Bold and Italic ثم حجم الخط من Size ثم تحديد لون الخط من Color وهل تريد إضـافة تأثيرات له من Effects تحته خط Underline ، ظل Shadow ، بارز Emboss مرتفع .Subscript منخفض Superscript

### **التعداد النقطي والتعداد الرقمي Numbering and Bullets**

إذا أردت تطبيق التعداد النقطي أو الرقمي على قائمة من العناصر List يتم عمل ذلك من خلال قائمة تنسيق Format واختيار أمر Bullets and Numbering ليظهر صندوق الحوار التالي:

![](_page_33_Picture_372.jpeg)

![](_page_33_Picture_373.jpeg)

### **المحاذاة Alignment**

يتم محاذاة الفقرات والنصوص داخل برنامج PowerPoint من خѧلال قائمѧة تنѧسيق Format واختيار أمر محاذاة Alignment لتظهر قائمة فرعية محاذاة يسار Align Left ، محاذاة يمين .Justify مضبوط ، Center المنتصف في ، Alignment Right

### **اتجاه الفقرة Direction Paragraph**

يتم ضبط اتجاه الفقرة بعد تحديده سواء من اليمين إلى اليسار Right to Left أو من اليسار إلى اليمين Left to Right من خـلال قائمـة تنـسيق Format واختيـّار أمـر اتجـاه الفقـر ة Direction Paragraph لتقوم بتحديد اتجاه الفقرة من القائمة الفرعية.

### **التباعد بين الأسطر Spacing Line**

يتيح لنا أمر التباعد بين الأسطر Spacing Line والѧذي نحصل عليـه مـن قائمـة تنـسيق Format بـشرط تحديد النصوص أو الفقر ة التي تريد التطبيق عليـة ليظهر لنبا صندوق الحوار المقابل والذي عن طريقة يتم تقليل أو ز بسادة التباعـد بـبن الأسـطر ، كمـا بمكـن ز بسادة أو تقليـل المسافة بين الفقرة الحالية والتي قبلها عن طريق Before Paragraph ، كمـا يمكـن زّ بـادة أو تقليـل المـسافة بـين الفقرة الحاليـة والتسي بعـدها عـن طريــق After Paragraph ، مع ملاحظـة يمكـن استخدام الزيـادة أو

الناقصان حسب الخطوط Lines أو النقاط الضوئية Points كما نلاحظ وجود مفتـاح معاينـة لمعاينة التأثير قبل تطبيقه من خلال مفتاح معاينة Preview

### **تغير حالة الأحرف Case Change**

من قائمة تنسيق Format ثم Change Case

- Sentence Case جعل أول حرف كبير في أول كلمة من الجملة
	- case lower جعل آل الحروف صغيرة
	- CASE UPPER جعل آل الحروف آبيرة
	- Case Title جعل أول حرف في آل آلمة آبير
- Toggle Case عكس حالـة الأحرف الـصغيرة آبيرة و الكبيرة صغيرة

مع ملاحظة تحديد النص قبل تغيير حالة الأحرف يمكن تنفيذ تغيير حالة الأحرف بطريقة أخرى من خلال مفتاحي 3F+Shift

### **استبدال نوع الخط Font Replace**

بمكنــا برنسامج PowerPoint مــن تغييــر الخـط المـستخدم لخـط آخـر مـن خـلال أمـر استبدال خط Replace Font من قائمة تنسيق Format يـتم تحديـد الخـط المـراد استبداله من خلال قائمـة Replace وتحديد الخط الذي تريد الاستبدال به من قائمة With

![](_page_34_Figure_18.jpeg)

![](_page_34_Figure_19.jpeg)

**Replace Font** 

Replace:

Arial

With: Andalus Replace

Close

 $\checkmark$ 

×

#### **قوالب تصميم شريحة Design Slide**  هي عبار ة عن قوالب جاهز ة للتطبيق على العروص التقديمية المختلفة بتنسيقات مختلفة من تغيير نمط ولون الخط وخلفية مناسبة للون الخط. يتم تشغيل أمر تصميم شريحة من خلال قائمة تنسيق Format ليظهر صندوق حوار بـه عدة تنسيقات اختار التنسيق المناسب  $\Box$ e $\times$ Microsoft PowerPoint - [PowerPoint\_training\_2003] File Edit View Insert Format Tools Slide Show Window Help Adobe PDF Type a question for help  $\cdot$   $\times$ 108820140178189849,0108881124#1  $\%$ rr -  $\odot$  -: Arial 肩  $\overline{\mathbb{C}}$  $\mathsf{x}$  $\hat{=}$ : Slide Design  $0001$  $32$ **Design Templates** Color Schemes Animation Schemes 33 Apply a design template: zoom a presentation feature allows you to enlarge or reduce the<br>view of a page on the screen. You can display we wor a page on the someon. You can dispay the whole page, or just a section of it. Use the Zoom to oration scheme is settings. Click on the down<br>arount to overlain settings. Click on the down<br>arount to drain settings. Cl 34 35 36  $\hat{z}$ ¥ 37 **D** Browse.. Click to add notes 国器室 k AutoShapes ▼ ヽヽ□○国4 ☆ B B | △ · ⊿ · A · 三三三 □ □ Draw -عند المضغط عليه المضغط عليه المضغط عليه المسابقة ي تنمية المضغط عليه المستعدة المستعدة المستعدة و side 32 of 90<br>عند المضغط علي اي تنسيق بتم تطبيقه علي كل العرض ، تكما يمكن ان تحديد بعض الشرائح

وتريد تطبيق القالب عليها ثم من القائمة الفرعية الخاصة بالقالب اختار منهـا تطبيق علـى الشرائح المحددة Apply to selected slide كمـا يمكن أن تقوم أنت بعمل قالب تصميم خـاص بشركتك ليتم استخدامه في اى عرض خاص بالشركة ، حيث تقوم بعد تصميم العرض الذى تريد عملـه كقالب تـصميم بحفظـه كقالب Template من صـندوق حـوار حفظ باسم واختيـار قالب Save as type من design template تصميم

#### **ملاحظة:**

يفضل استخدام قالـب جـاهز قبـل البـدء فـي العمـل علـي اي عـرض حيـث يتـيح برنــامج PowerPoint أن تستخدم قالب جاهز بدل من العرض الفراغ وللبدء في إنشاء عرض تقديمي معتمد على قالب معين نفتح قائمة ملف File ونختار منها جديد New ثم نضغط على أمر from design template من قالب تصميم كما بالشكل التالي

#### **PowerPoint 2003 Material (Special Version to** *Resala Training Center***)**

![](_page_36_Picture_1.jpeg)

### **تخطيط شريحة Layout Slide**

إذا أر دت تغيير ٍ تخطيط شريحة إلى تخطيط آخر حيث كما نعلم أن التخطيط الافتراضـي للشريحة يكون عنوان ونص Title and Text فإذا أردت مثلا تغيير ذلك التخطيط إلى عنوان وجدول فيجب إن تقوم بتنفيذ أمر تخطيط شريحة Slide Layout من قائمة تنسيق Format ليظهر صندوق حوار تخطيط شريحة في نافذة المهام Task pane لتختار منها التخطيط المناسب.<br>Side Layout :

![](_page_37_Figure_3.jpeg)

### **خلفية Background**

يمكنا أمر خلفية Background من تغيير خلفية الشريحة أو كل الشرائح بالعرض. يتم ذلك من خلال قائمة تنسيق Format واختيار أمر خلفية Background

يتم اختيار الخلفية من القائمة المنسدلة سواء اختيار لون واحد أو عدة ألـوان أو صـورة مـن خـلال اختيـار أمـر تأثيرات التعبئة والضغط على تبويب صورة Picture ثم المضغط علمى مفتـاح تحديـد صـورة Select Picture يو جـد اختيــار تجاهــل الرســومات بخلفيــة الــشر بحة

Omit background graphics from الرئيسية master

![](_page_37_Figure_8.jpeg)

مع ملاحظة يمكن تطبيق الخلفية على الشريحة الحالية فقط من خلال الضغط على مفتاح تطبيق Apply او تطبيق الخلفية علمي كل الشرائح الموجودة بالعرض من خلال أمر تطبيق على الكل Apply to All كما يمكن عمل معاينة للخلفية من خلال الضغط على مفتاح معاينة Preview

**PowerPoint 2003 Material (Special Version to** *Resala Training Center***)** 

![](_page_38_Picture_130.jpeg)

### **الرسم Drawing داخل برنامج PowerPoint**

يفضل استخدام الرسومات التوضيحية داخل برنـامج PowerPoint لسهولة وفهم المعلومات التي يتم عرضـها ، كمـا الحـال فـي بقيـة بـرامج Office يوجد شريط يسمى شريط أدوات الرسم Drawing به الأدوات اللازمة لإنشاء الرسѧومات المختلفѧة الѧشكل التѧالي يوضѧح اسѧتخدام شѧريط أدوات الرسم فى إنشاء الرسومات المختلفة

![](_page_38_Picture_4.jpeg)

*Author Eng. Hosni Dakhli Mohamed*<sup>ج</sup>

![](_page_39_Picture_507.jpeg)

لترسم مستطيل اضغط على مفتاح مستطيل الموجود بشريط أدوات الرسم ثم نذهب للشريحة لرسم المستطيل بالحجم الذى تريده مع ملاحظة يمكن تغيير حجمه بعد رسمه ، أما لرسم مربع نضغط علمي مفتـاح Shift من لوحة المفاتيح أثنـاء رسم المستطيل ، لرسم شكل بيضاوي نضغط علمي مفتاح Oval بشريط الرسم ورسمه بالشريحة أما لرسم دائرة نصغط على مفتاح Shift من لوحة المفاتيح أثناء رسم الشكل البيضاوي Oval.

كما يمكّنا شريط أدوات الرسم Drawing من رسم العديد من الإشكال المختلفة وذلك من خلال قائمة إشكال تلقائية AutoShapes الموجودة بشريط أدوات الرسم لتظهر لنا قائمـة بعد العديد من الإشكال مصنفه طبقا لنوعها كما نرى بالصورة السابقة وهذه بعض وظائف عض المفاتيح

الموجودة بشريط أدوات الرسم.

![](_page_39_Picture_508.jpeg)

#### **PowerPoint 2003 Material (Special Version to** *Resala Training Center***)**

![](_page_40_Picture_360.jpeg)

### **لعمل تعبئة Color Fill للشكل المحدد**

يمكن عمل تعبئة للشكل المحدد وذلك بتحديده ثم المضغط علمي مفتـاح لمون التعبئــة <u>حما</u> واختيار لـون التعبئـة كمـا يمكن تعبئـة الشكل المحدد بتدرج لون بـأكثر من لون وذلك لفتح القائمـة المنـسدلة بجـوار مفتـاح لـون التعبئـة واختيѧار تѧأثيرات التعبئѧة Effects Fill لتظهѧر لنا صندوق حوار المقابل لنحدد Gradient التسدرج المطلسوب كمسا اختيسار تعبئسة بـѧـ Texture بإشѧكال نѧسيجية أو تعبئѧة حѧسب Pattern المنقش أو تعبئة بمصورة Picture وذلك بالضغط على تبويب صورة Picture والضغط على مفتاح تحديѧد الѧصورة Select Picture من صورة حوار إدراج صورة.

![](_page_40_Picture_4.jpeg)

### **تطبيق معرض WordArt على نص**

يمكنا معرض Word Art من معاملة نص آصورة وذلك بالضغط على مفتاح معرض Word Art الموجود بـشريط أدوات الرسم ليظهر لنا صندوق الحوار التـالي لنحدد الـنمط المـراد تطبيقـه علـى النص ثم نضغط على Ok لنكتب النص المـراد تطبيـق عليـه تــأثيرات معـرض WordArt

![](_page_40_Picture_361.jpeg)

![](_page_40_Picture_362.jpeg)

*Author Eng. Hosni Dakhli Mohamed*<sup>ج</sup>

No Shadow

Shadow Settings...

**Red** 

3-D Settings...

 $\blacksquare$  $\bullet$  $\blacksquare$ 

 $\sqrt{2}$ 

![](_page_41_Picture_1.jpeg)

### **إضافة ظل Shadow**

يمكن إضـافة ظل لاي شكل بعد تحديده ونضغط علـى مفتـاح نمط الظل Style Shadow من شريط أدوات الرسم واختيار الظل المراد تطبيقه على الشكل الحالي. **إضافة تأثير ثلاثي الإبعاد Style D3-**

يمكن إضافة تأثير ثلاثي الإبعاد لاى شكل بعد تحديده ونضغط على مفتـاح نمـط ثلاثـي الإبعـاد Style ـ 3-D3 مـن شـريط أدوات الرسـم واختيار الشكل المراد تطبيق نمط ثلاثي الإبعاد عليه.

![](_page_41_Picture_437.jpeg)

- إظهار شاشة هل تريد حفظ التعليقات التي تم وضعها في العرض عند الخروج من .Prompt to keep ink annotations when exiting العرض
- إظهار قائمة عند الضغط بزر الماوس الأيمن على الشريحة Show menu on right .mouse click

![](_page_42_Picture_393.jpeg)

![](_page_42_Picture_394.jpeg)

#### إعداد العرض  **Show**

. Show popup toolbar ه إنهاء العرض بالشريحة السواء

ه كتابسة اسم مستخدم البرنسامج Information, Name……

with black slide

**تبويب عام General** 

مسر، قائمسة Show واختيــار أمــر إعــد ل<sub>ا</sub> Setup Show صندوق حـوار إعـ يوجد بـه عدة اختيا<sub>ً</sub> العرض أثناء العر نوع العرض type تريد عرضه ملء ال تر بـد عر ضـه كنافـذ ، كمــا توجـد خيــار Show options تريد العرض يعمل اى فسي حالسة انته يقــوم بتكــرار العــ أخسسري مسسن ously until 'Esc' تكرار مستمر حتى مفتاح Esc.

*Author Eng. Hosni Dakhli Mohamed*<sup>ج</sup>

![](_page_43_Picture_1.jpeg)

**أمر التدريب على الوقت Timing Rehearse**  مـن الأوامـر الهامـة بقائمـة Slide Show أمـر

Rehearse Timing وهو القيام بالتدريب وعمل بروفة كما سيستغرق العرض من الوقت ، فإذا كنت لديك محاضرة مخصص لها نصف ساعة لا تزيد ولا تنقص وتريد عمل بروفة كما سيستغرق العرض تقوم بتشغيل Rehearse Timing من قائمة Slide Show ثم قم بتحديد الوقت المطلوب بكل شريحة حيث يظهر لنا عداد بـالثواني حا بالشكل حيث يعرض وقت لكل شريحة على حدة والوقت الكلى للعرض حتى الآن كمـا يمكنّ عمل إيقاف للعرض كما يوجد مفتـاح للذهاب للشريحة التاليـة ويوجد مفتـاح لتكرار العرض Repeat بعد الانتهاء يخبرك بالوقت الكلى للعرض كله وسيقوم بعرض فارز الشرائح ليعرض لك كل الشر ائح بتمن أسفل كل شر بحة الوقت المحدد لها.

![](_page_43_Picture_388.jpeg)

### **تسجيل لمقدم العرض Narration Record**

يمكن تسجيل بصوت مقدم العرض بكل شريحة من خلال أمر Record Narration من قائمـة Slide Show ليظهر لنـا صـندوق الحـوار التّالي وذلك لـضبط إعدادات التسجيل من ميكر و فون و تحديد جودة الصوت وتحديد مكان ملفات الصوت وبعد الانتهاء نضغط على موافق Ok لنبدأ بالتسجيل بكل شر بحة لنجد تم إضـافة إيقونـة صوت تعمل تلقائي بمجرد تشغيل العرض.

![](_page_43_Picture_389.jpeg)

**PowerPoint 2003 Material (Special Version to** *Resala Training Center***)** 

![](_page_44_Picture_455.jpeg)

تبويب Over Mouse وتحديد الإجراء المناسب.

![](_page_44_Picture_456.jpeg)

#### **Slide Design**  $\bullet$  x  $0001$ Design Templates Color Schemes Animation Schemes Apply to selected slides:  $\hat{\mathcal{A}}$ **No Animation** No Animation Subtle Appear Appear and dim Fade in all Fade in one by one Fade in and dim Faded wipe Faded zoom Brush on underline Dissolve in Apply to All Slides  $\blacktriangleright$  Play Slide Show AutoPreview

### **تخطيط رسوم متحرآة Schemes Animation**

يمكن عمل رسوم متحركة لكل محتويات الشريحة من نصوص وذلك من قائمة Slide Show واختيار أمر Animation Schemes ليظهѧر نافѧذة Schemes Animation فѧى Pane Task لنقѧوم بتحديد الرسوم المتحركة التي سيتم تطبيقها على الشريحة ككل.

كما نلاحظ يتم تطبيق الرسوم المتحركة على الشريحة الحالية مع إمكانية تطبيقها على كل الشّرائح بالضغط على مفتـاح Apply to All slides

### **الحرآات المخصصة Animation Custom**

من الموضوعات الهامة عند العمل على برنـامج PowerPoint عمل حركـة أو تـأثيرات لكل مكونات العرض وذلك لشد انتباه الحاضرين لما تلقيه عليهم مع ملاحظة يمكن عمل حركات أو تأثيرات لكل محتويات الشريحة من نصوص وجداول وتخطيط وصور...الخ **طرق عمل تأثيرات لمحتويات العرض التقديمي** 

نحدد ما نريد عمل تأثير عليه (سواء صور أو نصوص ) ومن قائمـة Slide Show نختـار أمر Animation Custom ليظهر صندوق حوار آما بالشكل

![](_page_45_Picture_4.jpeg)

**PowerPoint 2003 Material (Special Version to** *Resala Training Center***)** 

E

![](_page_46_Picture_424.jpeg)

في تبويب Effect نحدد هل سيكون هناك صـوت مصـاحب للتـأثير ونحدده من القائمة المنسدلة Sound وفي تبويب التوقيت Timing يوجد تكرار Repeat نحدد عدد مرارات تكرار التأثير. في حالـة وجود أكثـر من تـأثير في نافذة الحركـة المخصـصة Custom Animation يمكن ترتيب هذه التأثيرات حسب الأولوية من خلال مفاتيح تغيير الترتيب

└

![](_page_47_Picture_460.jpeg)

**إضافة صوت بشريحة وتريد أن يستمر الصوت بكل الشرائح**  كما ذكرنا من قبل يمكن إضـافة صـورة من ملف من قائمـة إدراج Insert ثم اختيـار أمر أفـلام وأصوات Movies and Sounds ونختار من القائمة الفرعية صوت من ملف Sound from file لنحدد اسم ملف الصوت ، وبعد عملية أدارج تلاحظ أن الملف يعمل بالشريحة الحالية فقط فإذا كنت تريد أن يستمر بكّل الشّرائح نقوم بعمل لها تـأثير حركة مخصص Custom Animation ونصغط مرتين على التأثير على ملف الصوت لعرض خصائص تـأثير ملف الصوت كما بالشكل التالي عند طريق ضبط الإعدادات كما يلي.

**PowerPoint 2003 Material (Special Version to** *Resala Training Center***)** 

![](_page_48_Picture_404.jpeg)

![](_page_48_Picture_2.jpeg)

Assistant

ليظهر صندوق حوار كما استعرض الإشكال عن طريق مفتاح التالي next بالشكل اختار الشكل المناسب ثم موافق ok ، كما يمكن أخفاء المساعد عن طريق ضغطه يمين عليه واختار أمر أخفاء Hide

![](_page_49_Picture_2.jpeg)

اللهم اجعل اجر هذا العمل في ميزان حسناتي وصدقة جارية لأمواتنا ولجميع موتى المسلمين في مشارق الأرض ومغاربها

**للتواصل Hosni.dakhli@gmail.com Hosni4eg@gmail.com**

> **+2‐012 62 54 4 75 +2‐014 4 180 175**

> > **Cairo, Egypt 2010**